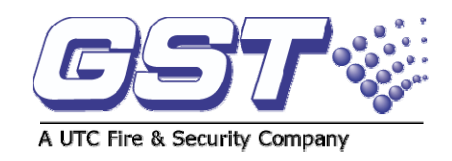

# GST-IFP8 USER MANUAL

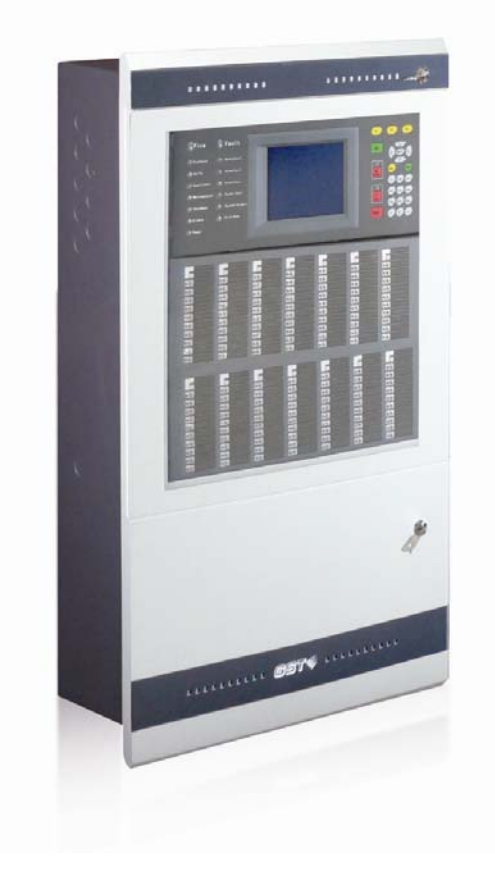

### Notice

This instructions covered in this manual have been carefully checked for accuracy and are presumed to be correct. However, the manufacturer assumes no responsibility for inaccuracies and reserves the right to modify and revise this document without notice.

This manual covers the installation, programming and commission of the GST IFP8 Fire Alarm Control Panels.

### **Contents**

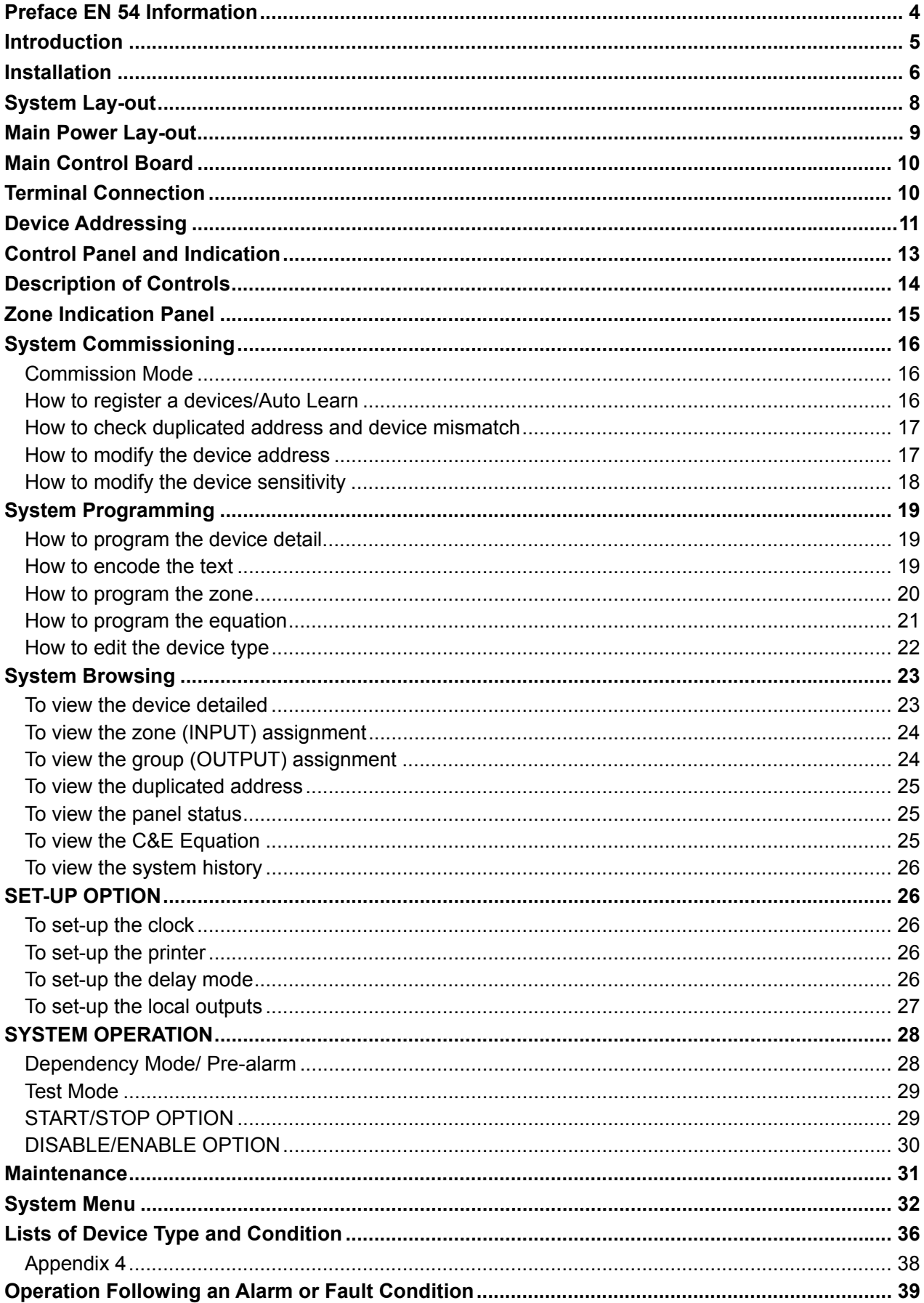

### **Preface EN 54 Information**

The GST IFP8 is an Intelligent Fire Alarm Control Panel complies with the latest requirement of EN standard.

GST-IFP8 Intelligent Fire Alarm Control Panel (FACP) complies with the requirements of EN 54-2 1997 + A1: 2006 and EN 54-4 1997 + A1: 2002 + A2: 2006.

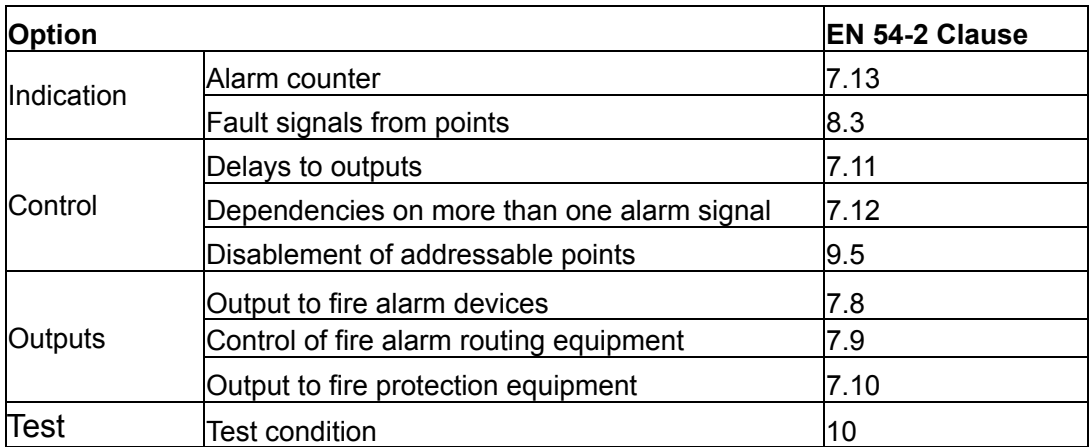

The power supply of GST-IFP8 FACP complies with EN 54-4 requirements.

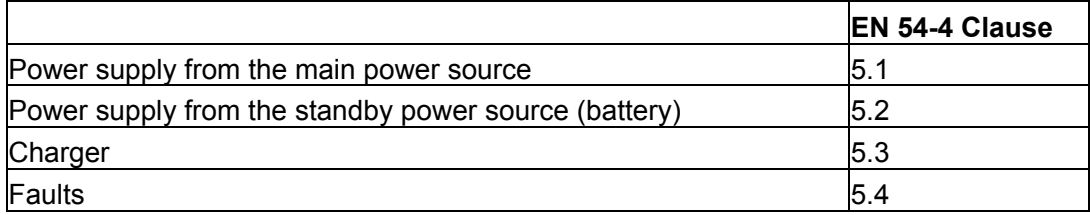

In addition to functions required by EN54-2, the panel supports a number of ancillary functions that are not required. These are outlined below:

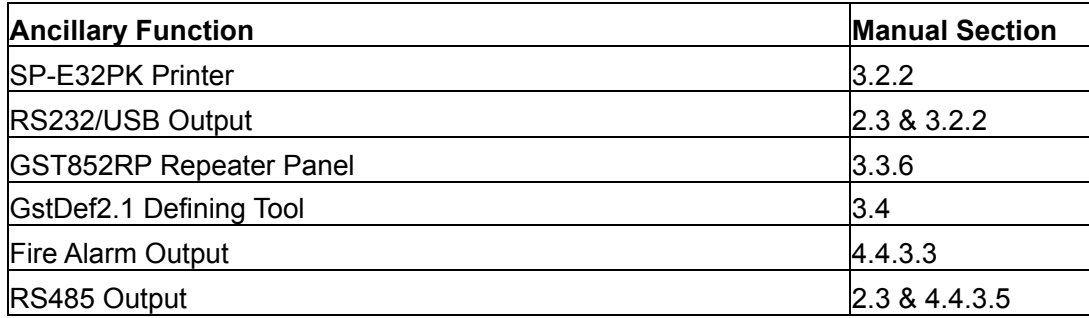

### **Introduction**

The GST-IFP8 is an intelligent fire alarm control panel. Flush-mounted type housing it provides the perfect solution for all medium to large system by utilizing advance GST Protocol.

The system is compatible with the complete range of GST Intelligent detectors, Sounders, Call Points, and Interfaces, including intrinsically safe and gaseous extinguishing control. IFP8 is manufactured and certified to EN54 parts 2 and 4 and to BS5839 Par 4.

8 x Loops (242) capacity (1936) addressable points

Maximum 10 Loops Standalone

Modular constructed for future expansion

40 x15 lines Colour Graphical LCD Display.

Up to 999 programmable zones and 140 zone indication

Auto Programming Day and Night Mode

Enable and Disable function

PAS and Acknowledge Function

Dirty Detector Reporting

Duplicate Address Checking

Walk Test Function with optional silent mode

Can edit device detailed and programmed

Programmable form PC or Panel

History record-999 fire incident only and 999 event capacity in non-volatile memory Fully simulation of Cause and Effect

Advanced user friendly programming software including 'Fuzzy Logic'.

Networked with all GST Intelligent Fire panels up to 99 Nodes, Optional Fiber Optic and LAN Network Interface.

RS 485 mimic and repeater output up 64

RS 232-USB CRT interface, including GSTGMC graphic

Built in Fire Alarm, FPE, Fault and Alarm Router output

Panel Printer included

Built in Battery charger.

### **Installation**

Installation of the panel should be carried out by trained personnel only. The electronic components inside the panel are vulnerable to damage by electrostatic discharges. It is recommended to wear a wrist strap designed to prevent the buil-up of static charges whithin the body, before handling any electronic circuit boards. s<br>a<br>y

Before unpacking anything, please review all the manual and drawing.

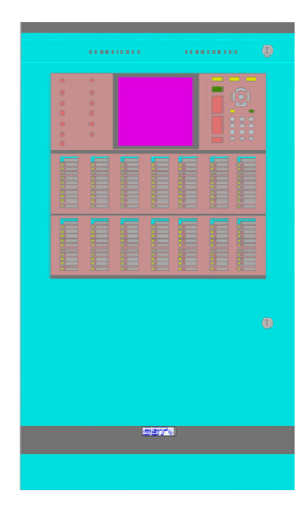

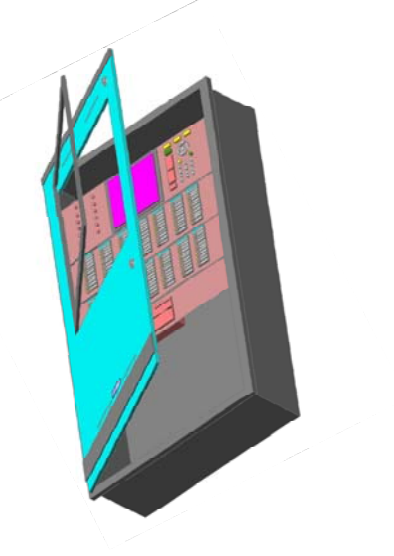

Open the IFP8 Control Panel, unlock and prop the hinged door.

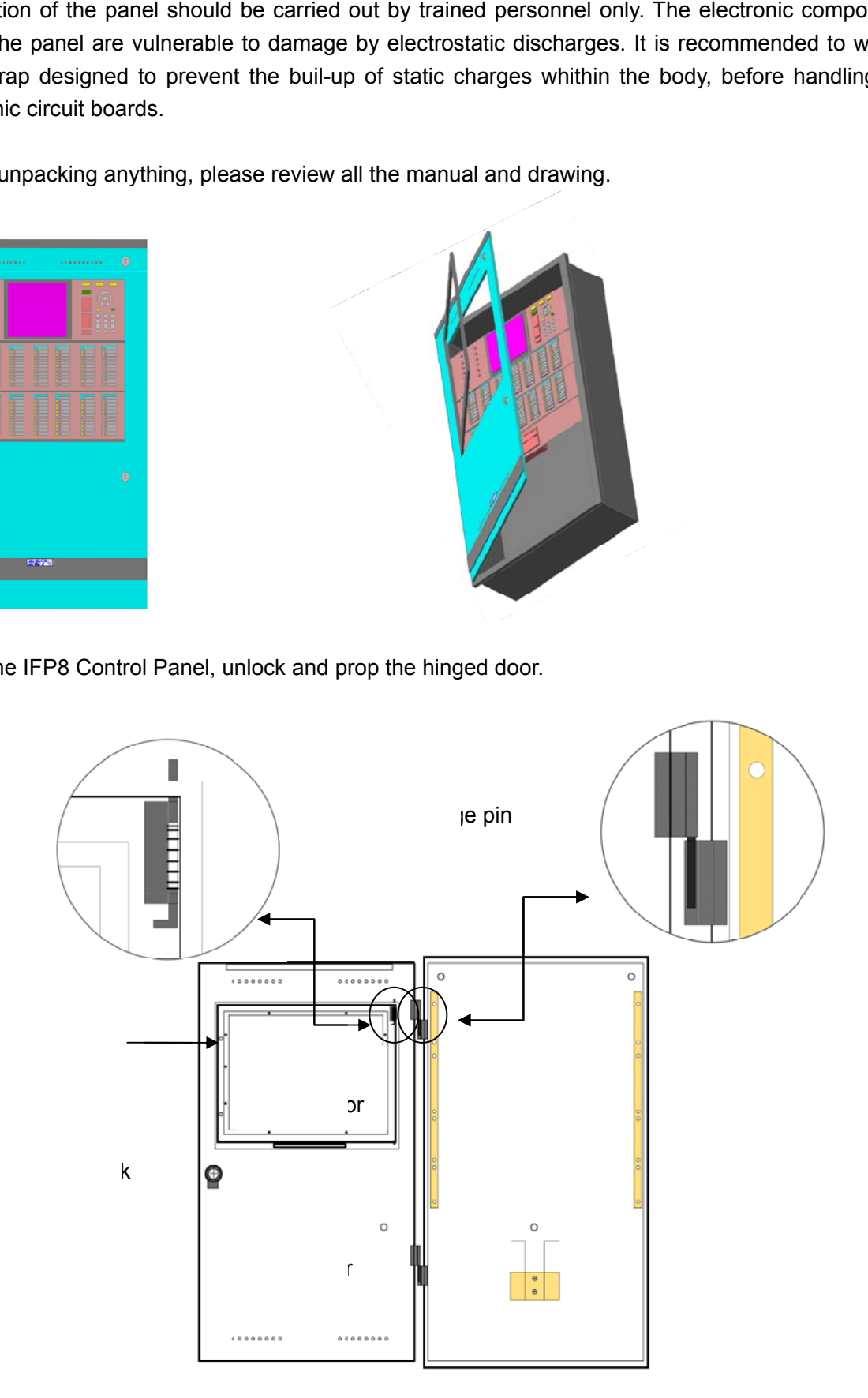

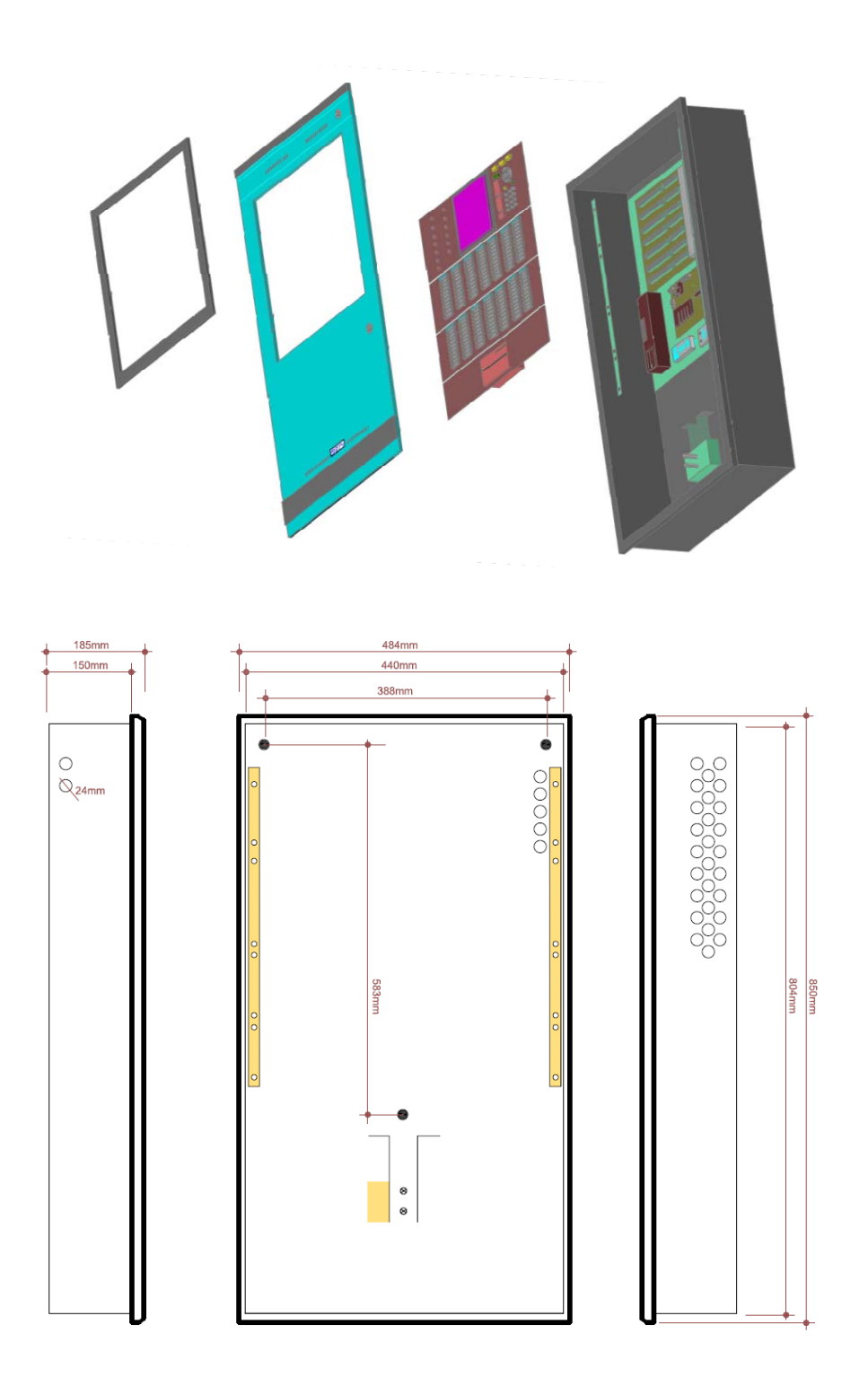

Locate and placed the panel and marked the three holes for mounting.

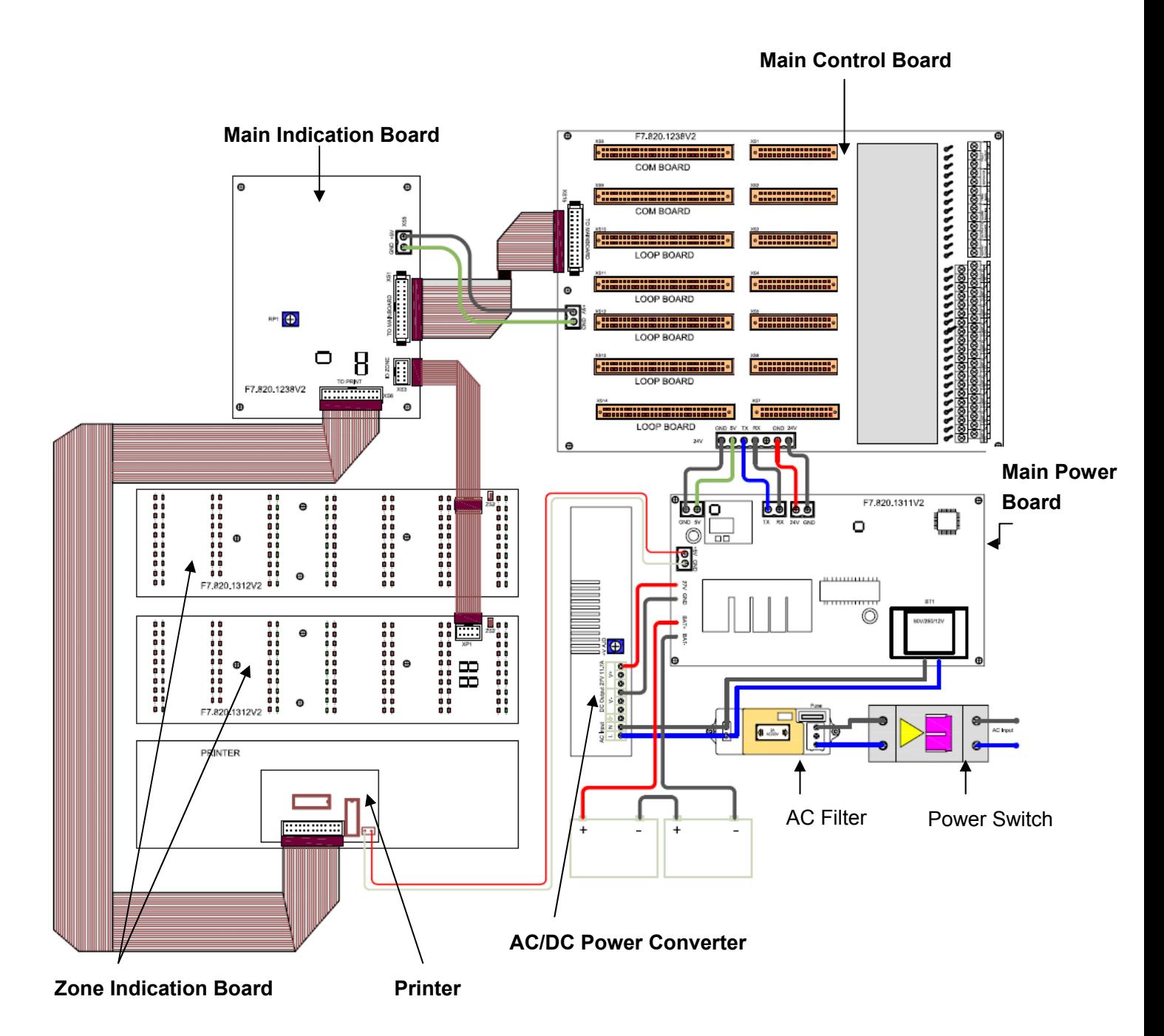

### **Main Power Lay-out**

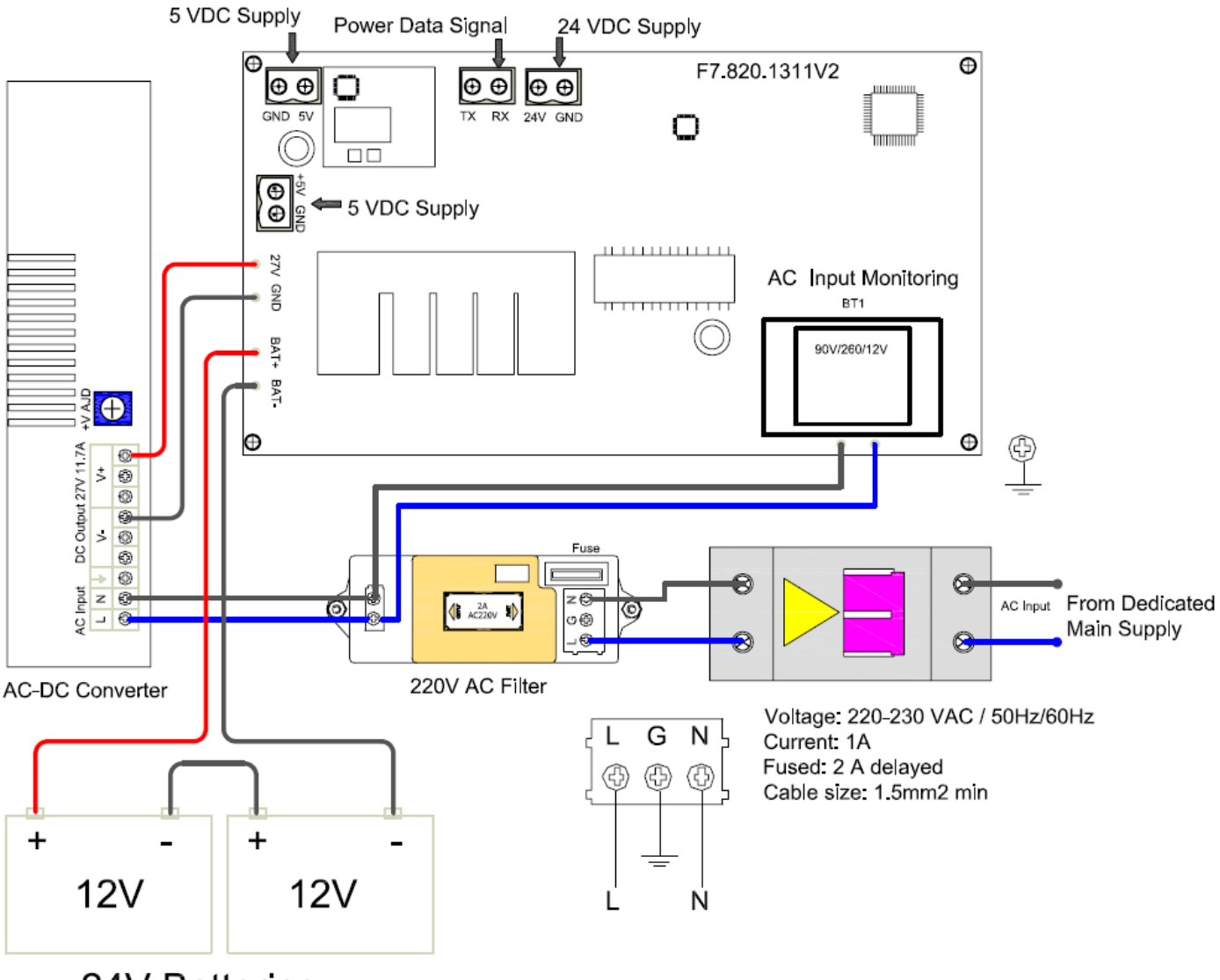

### 24V Batteries

Standby Batteries Maximum Charge Current: 2A±0.1A Maximum Charge Voltage: 27.3V±0.3V Type: Sealed lead acid batteries Maximum Charge Capacity: Two 12V/38Ah batteries Recommended manufacturer and model of battery: Yuasa NP38-12I Maximum Internal Resistance: 0.7Ω Quiescent Current under Full-loaded Condition: 1.4A Maximum Operating Current: 4.2A Recommended Cable: GST fire cable

### **Main Control Board**

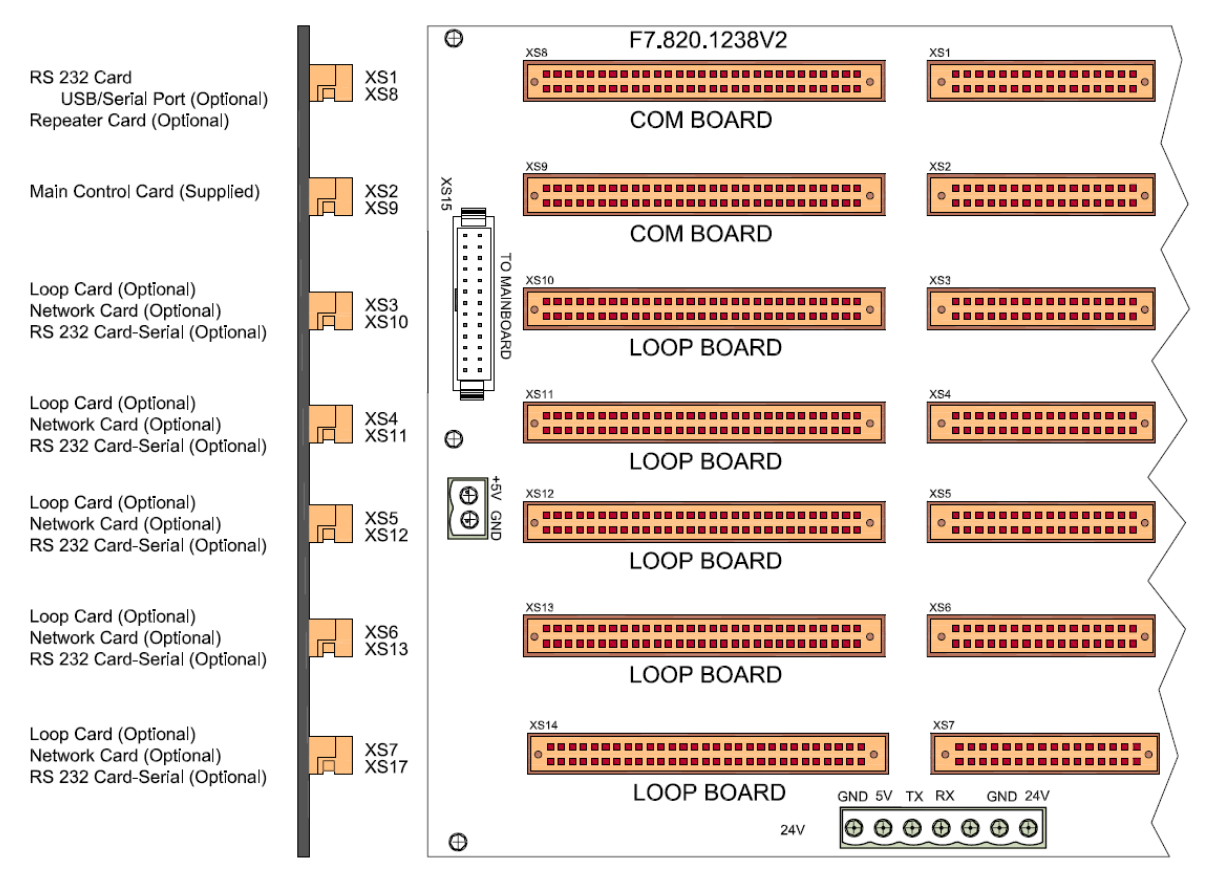

#### *Warning:*

*Use static precautions when handling boards, grounding wrist strap and contact with chassis.* 

#### Setting the card address

Numbering sequence, lower card is the recommended lowest numerical setting. Set dials on the additional board in ascending order. Each card must be set at least one higher digit than the lower card.

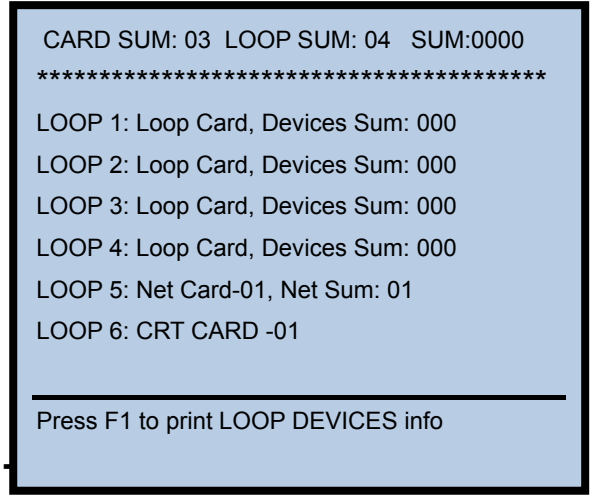

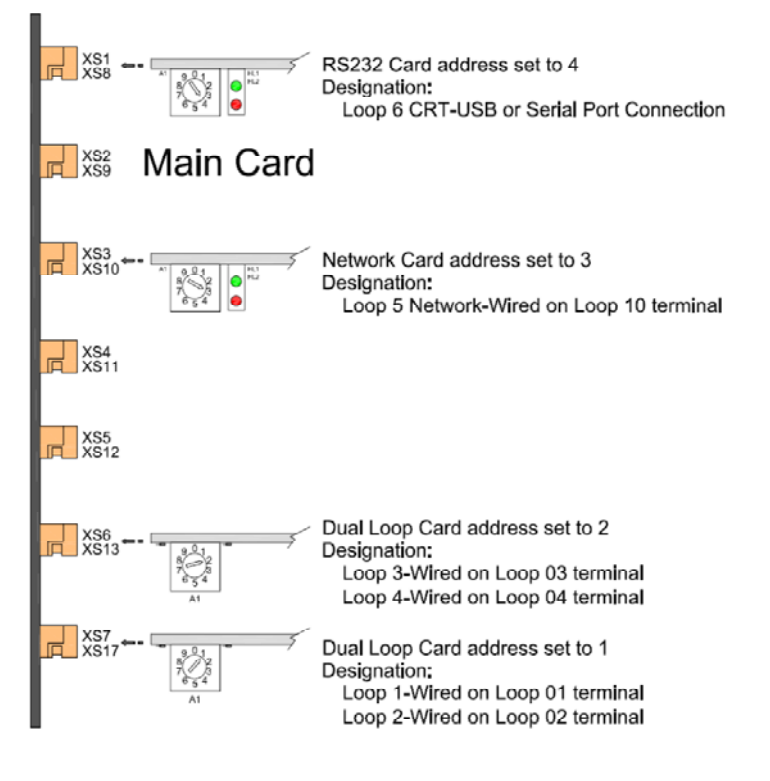

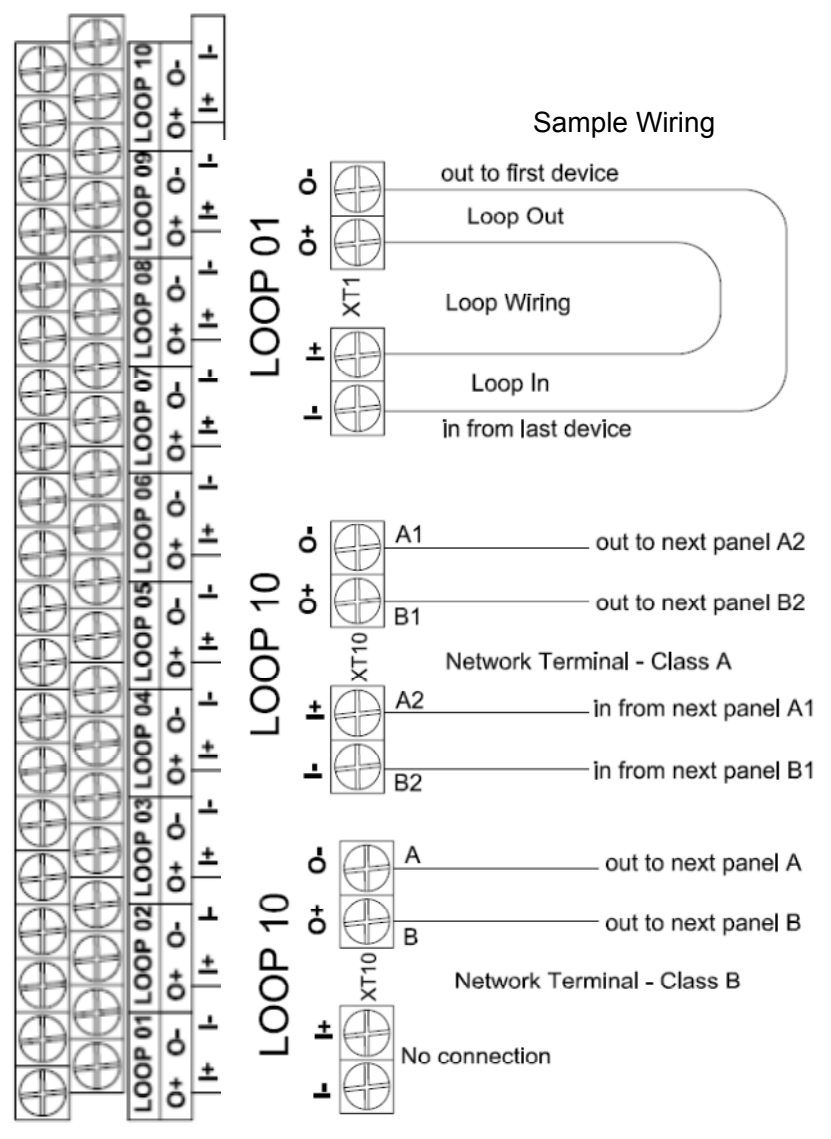

Loop Parameter LOOP1~LOOP10

- 10 Loops+ Repeater Card
- 10 Loops + RS232 Card
- 8 Loops + RS232 Card + Network Card
- 8 Loops + Network Card + Repeater Card
- $6$  Loops + RS 232 card + Network Card + Repeater Card

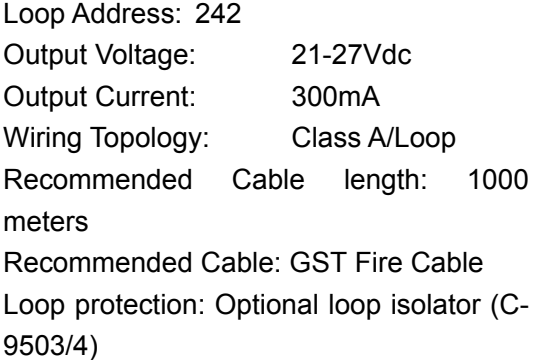

### **Device Addressing**

The device address can be programmed manually through handheld programmer (P-9910B) or can be changed in the control panel. The address of the device is recommended to be consecutive number but not limited in order to have flexibility and should not be repeated. The address is stored in the non-volatile memory chip inside the device

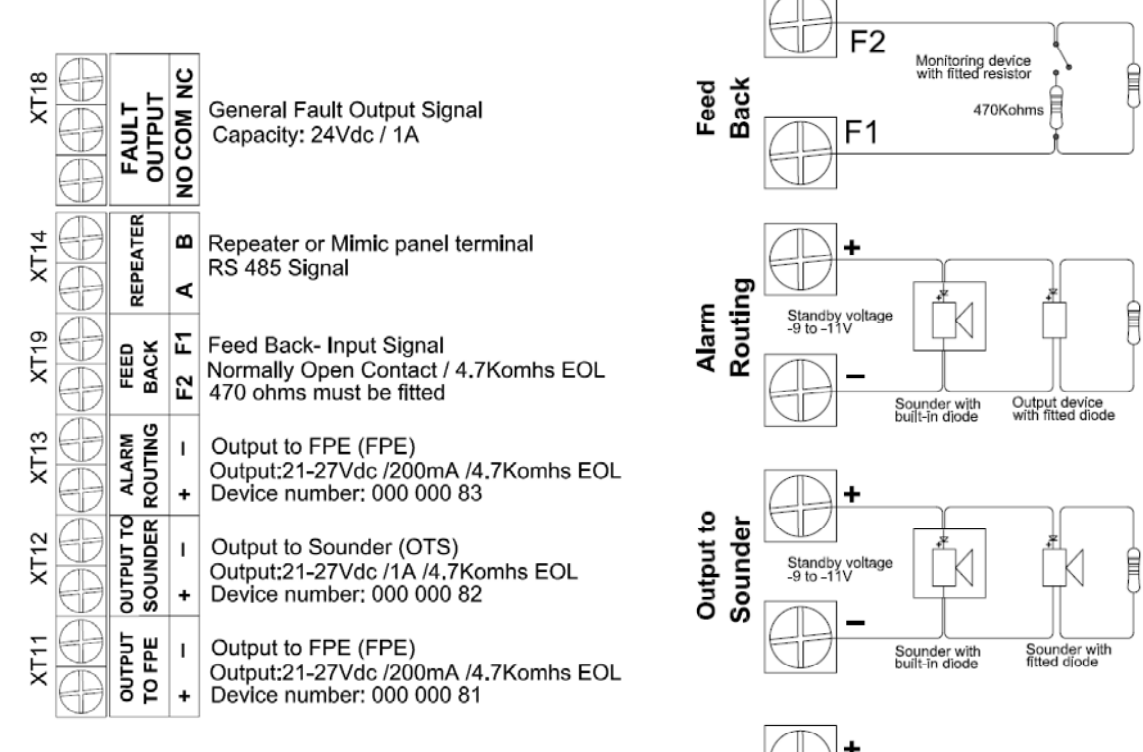

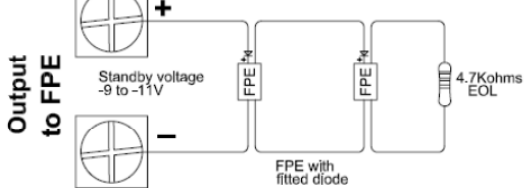

4.7Kohms<br>EOL

4.7Kohms

4.7Kohms<br>EOL

Description:

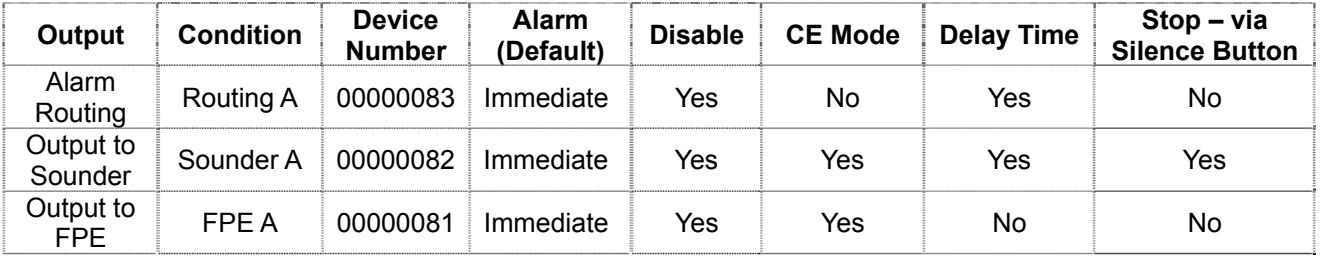

**FEED BACK:** Feedback signal input for alarm routing devices. It gives fault signal when connecting line is shorted or opened.

**REPEATER:** Connecting with repeater panel.

FAULT OUTPUT: Fault relay is closed in normal condition, and it's disconnected in fault condition.

### **Control Panel and Indication**

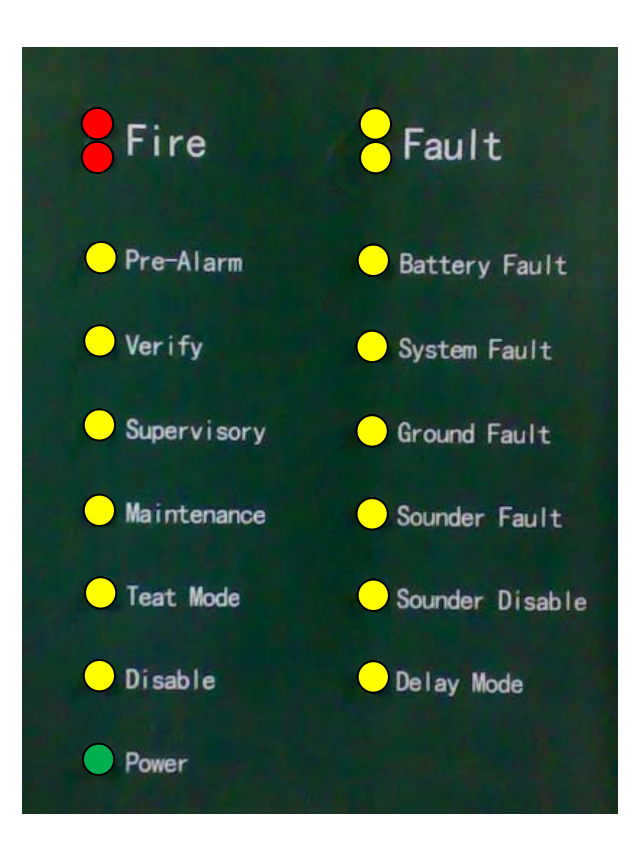

#### **Description of LEDs**

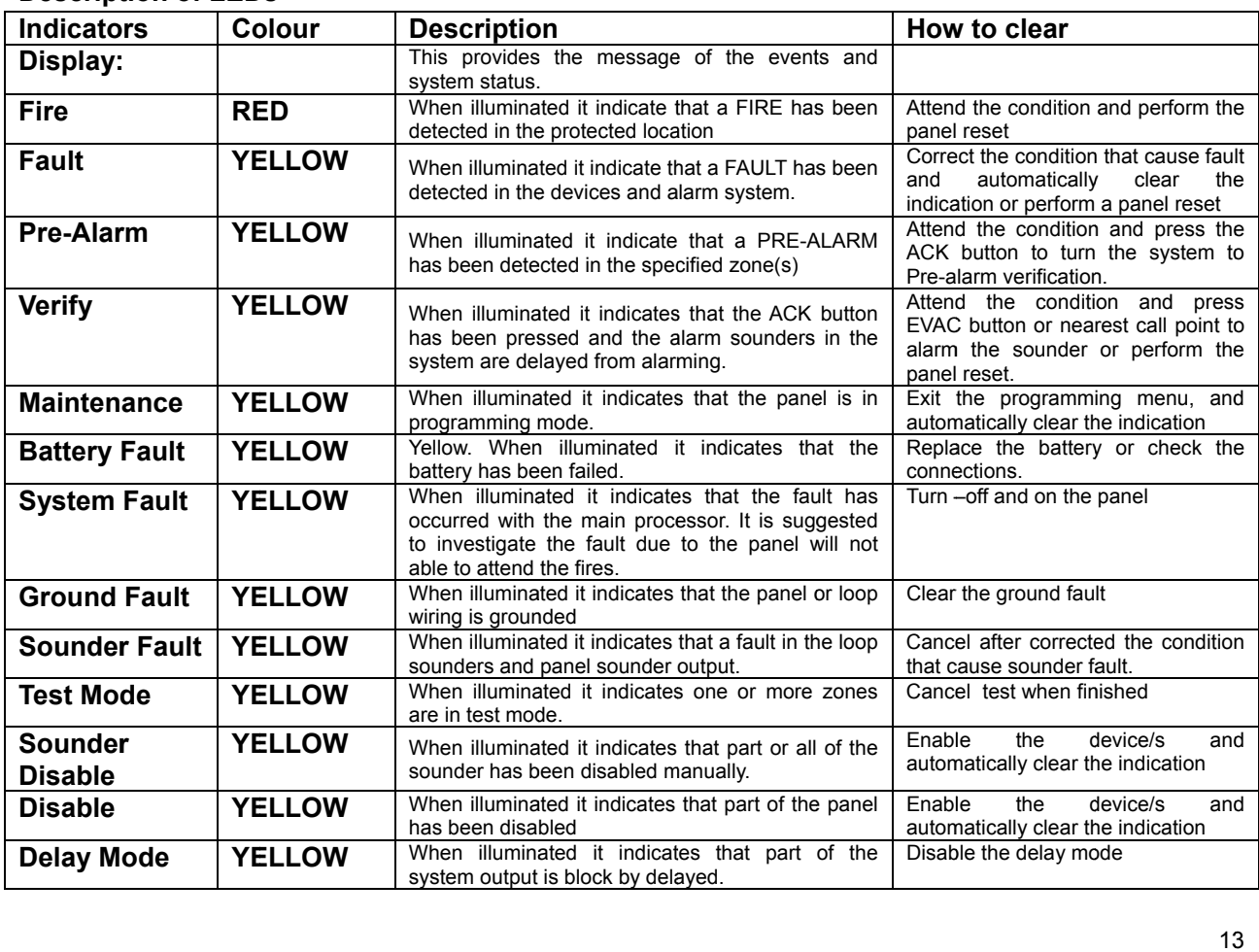

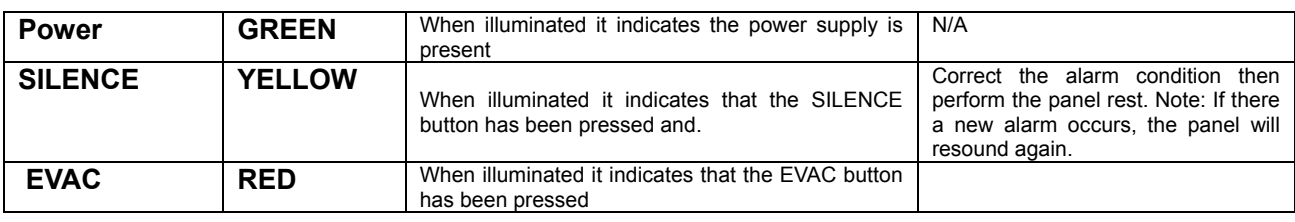

### **Description of Controls**

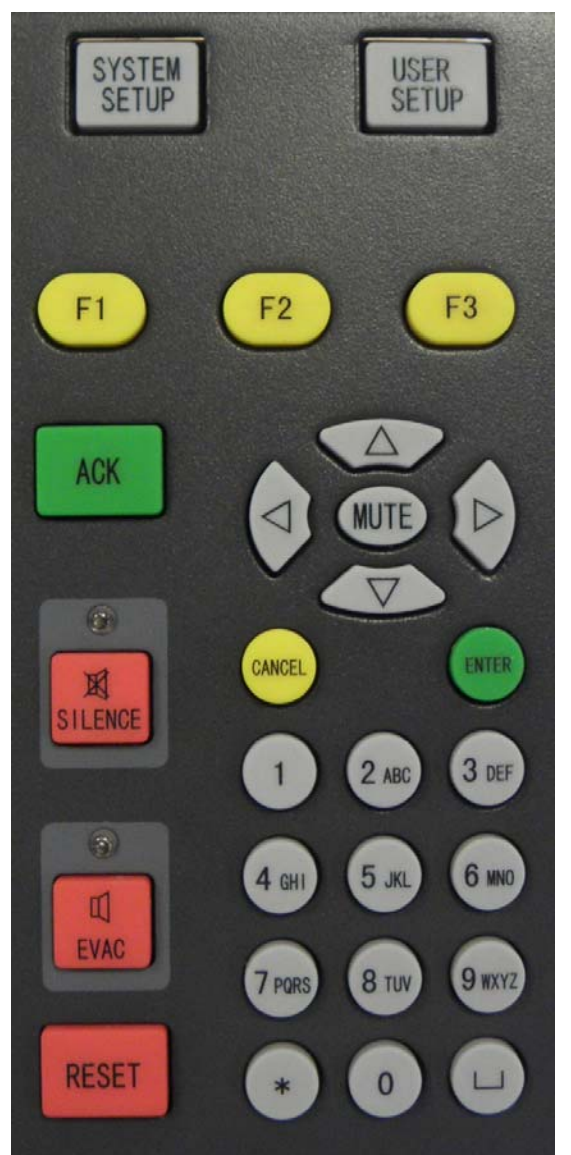

**SYSTEM SETUP:** The System Set-up button is used to access to the system menu. Each option in the menu corresponds to one number button. This is accessible under the manager password.

**USER SETUP:** The User Set-up button is used to access to the user menu. Each option in the menu corresponds to one number button. This is accessible under the operator password.

**Numerical and Alphabetic Keys (1, 2ABC, 3DEF, 4GHI, 5JKL, 6MNO, 7PQRS, 8TUV, 9WXYZ, 0,**  $\sqcup$ **, \*): This button is** used to enter the data manually at the control panel.

**RESET:** Pressing the Reset button will clear all the events and return the panel into a normal state.

**MUTE:** Pressing the Mute button will stop the internal panel buzzer

**SILENCE:** Pressing the Silence button will stop panel sounder output and loop sounders which programmed as device type 12, 13, 14, 28, 29, and 30

**EVAC:** Pressing the EVAC button will start panel sounder output and loop sounders which programmed as device type 12, 13, 14, 28, 29, and 30

**ACK:** Pressing the ACK button will stop internal panel buzzer and or acknowledging fire alarm under pre-alarm condition.

**CANCEL:** Pressing the CANCEL button will cancel the operation and shifted the display the message display to the highest priority.

**ENTER:** Pressing the Enter button will confirm entry.

 $\forall$   $\land$   $\triangleright$   $\triangle$   $\land$   $\therefore$  For turning pages or changing the input position.

### **Zone Indication Panel**

Every FACP comes with two zone indication panels, appearance of which is shown in Fig. 3-4.

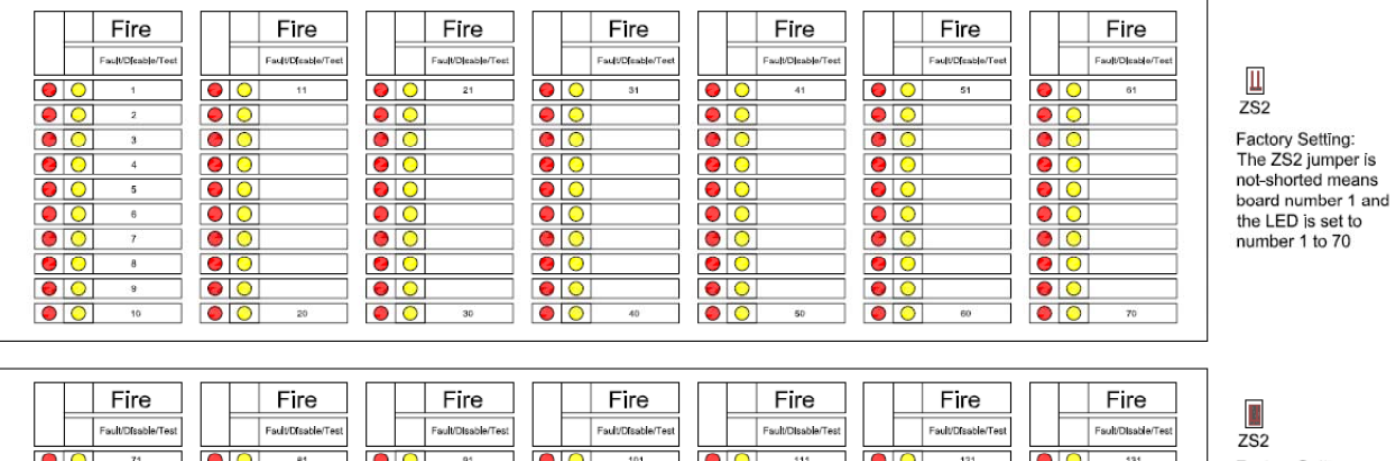

Factory Setting: The ZS2 jumper is shorted means board number 2 and the LED is set to number 71 to 140

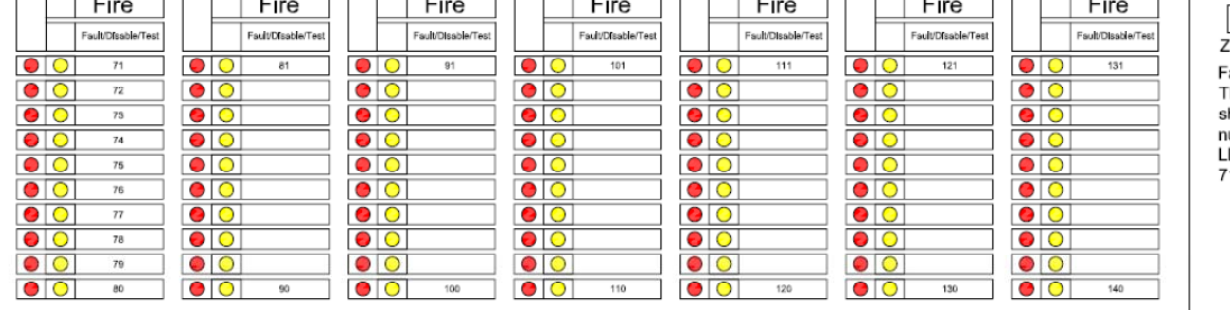

On the indication panel, each unit consists of two indicators and a label. The user can put the name of device on the right of the indicators.

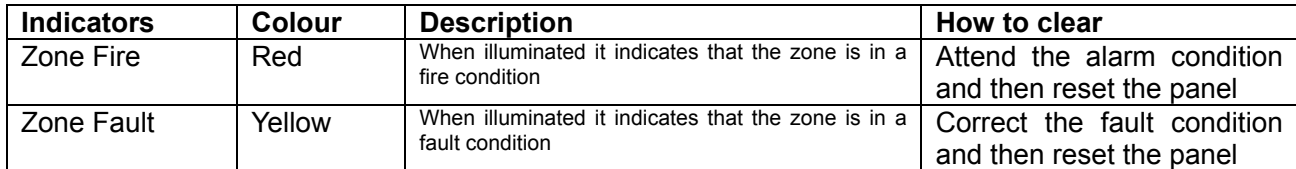

### **System Commissioning**

### **Commission Mode**

The control panel should be set to commissioning mode in order to have a full access in any programming menu of the system.

To set the control panel in or out of commissioning mode:

- Press the **SYSTEM SETUP** button, input the management password, no default password just press **Enter**
- Then press number 3 button or using the cursor up and down and select **3 WORKING STATE SETUP** the press **Enter**

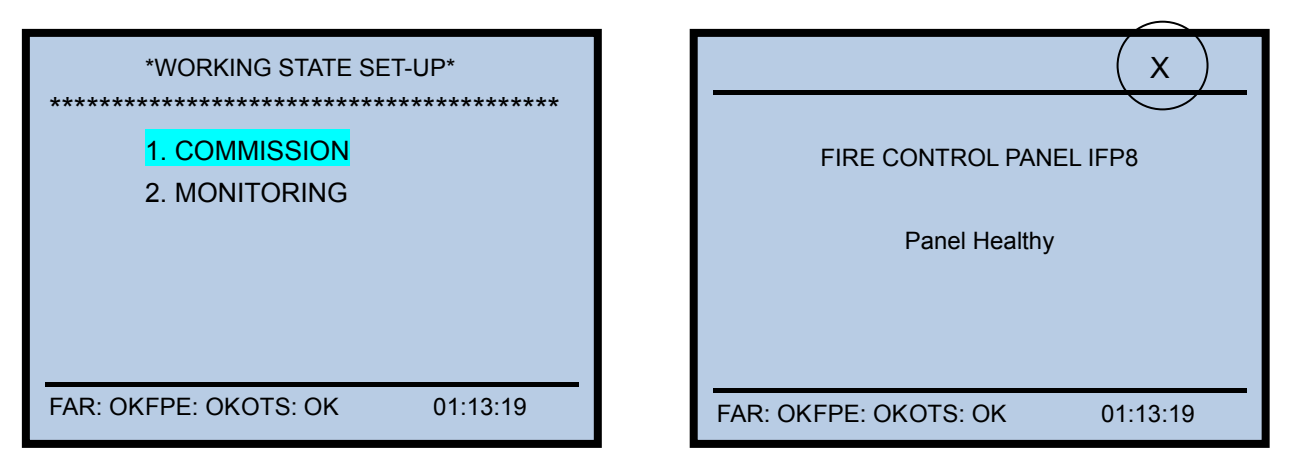

*If there is an "X" displayed in the upper right corner of the screen, it is indicated that the panel is in commissioning mode.* 

**Note:** After the completion of commissioning,

the control panel should be to set to "MONITORING MODE" and the "X" indicator will disappear.

### **How to register a devices/Auto Learn**

The devices should be wired correctly and cards inserted properly and both are appropriately set the address without any duplication. Starts the auto learn.

To set the control panel in registration mode:

- Press the **SYSTEM SETUP** button, input the management password, no default password just press **Enter**
- Then press number 4 button or using the cursor up and down and select **4 Commissioning** then press **Enter**
- And then press number 1 or using the cursor up and down and select **1 Device Learn** and press **Enter**

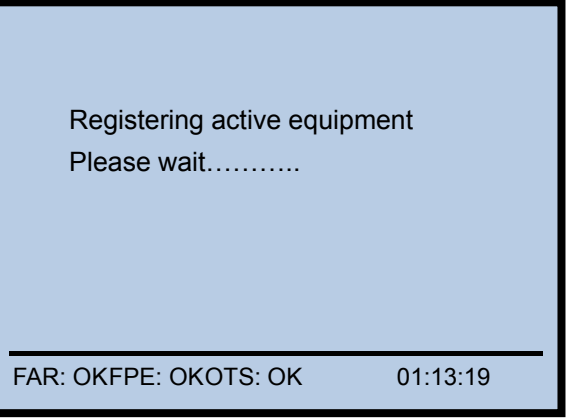

### **How to check duplicated address and device mismatch**

To access the duplicated address check and device mismatched the system should be in DIGITAL mode (see the System Initialization). The device mismatch will indicate if given a wrong device type on the actual installed detector. This function is only allowed in smoke, heat and multi-sensor detector.

- Press the **SYSTEM SETUP** button, input the management password, no default password just press **Enter**
- Then press number 4 button or using the cursor up and down and select **4 Commissioning** then press **Enter**
- And then press number 2 button or using the cursor up and down and select **2 Duplicated Address Check** the press **Enter.**

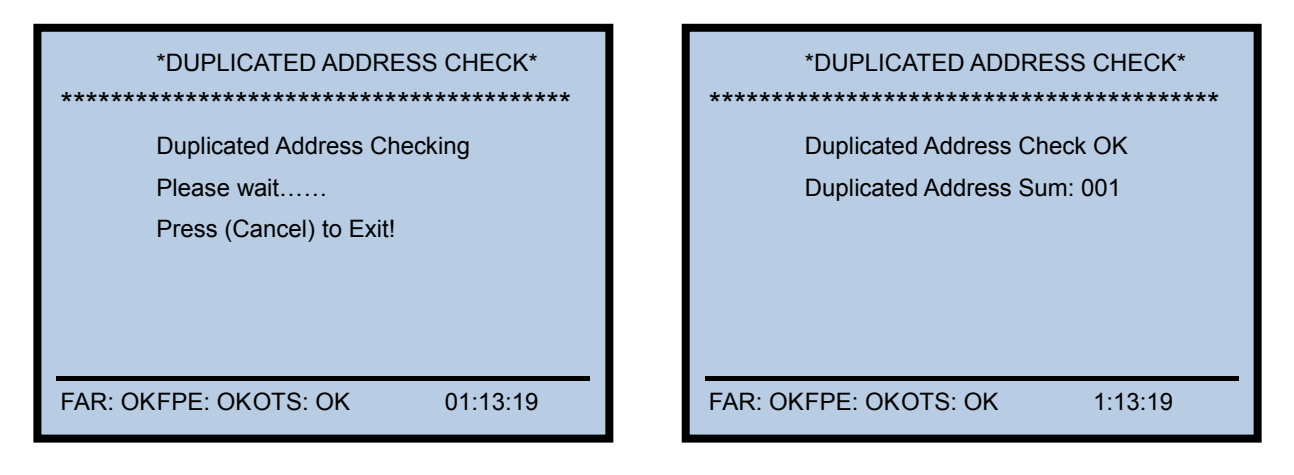

If the system found the devices with duplicated address, the total number will be displayed. To find the exact addresses and loop location press **USER SETUP** button and select **1 BROWSE** then select **4 BROWSE DUPLICATED ADDRESS** 

#### **How to modify the device address**

To access modify address the system should be in DIGITAL mode (see the System Initialization)

- Press the **SYSTEM SETUP** button, input the management password, no default password just press **Enter**
- Then press number 4 button or using the cursor up and down and select **4 Commissioning**
- And then press number 2 button or using the cursor up and down and select **3 MODIFY ADDRESS** then press **Enter**
- Input the loop and the device address to be changed the press **ENTER**
- Then input the new preferred address then press **ENTER.**

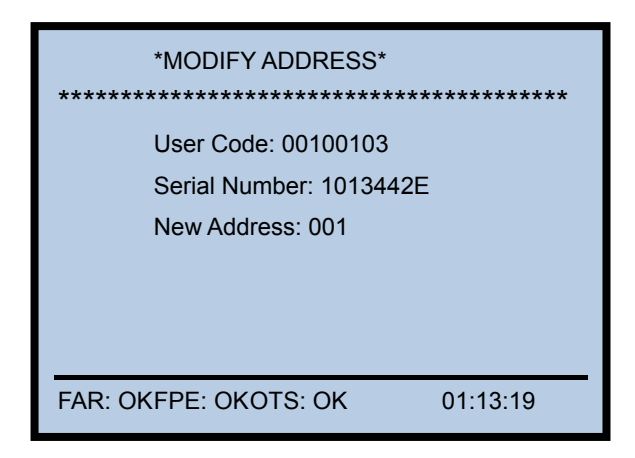

### **How to modify the device sensitivity**

To access modify sensitivity the system should be in DIGITAL mode (see the System Initialization)

- Press the **SYSTEM SETUP** button, input the management password, no default password just press **Enter**
- Then press number 4 button or using the cursor up and down and select **4 Commissioning**
- And then press number 2 button or using the cursor up and down and select **4 MODIFY DEVICE SENSITIVITY**
- Input the loop and the device address to be changed the press **ENTER.**  *Note: Be sure that the selected detector is programmed*

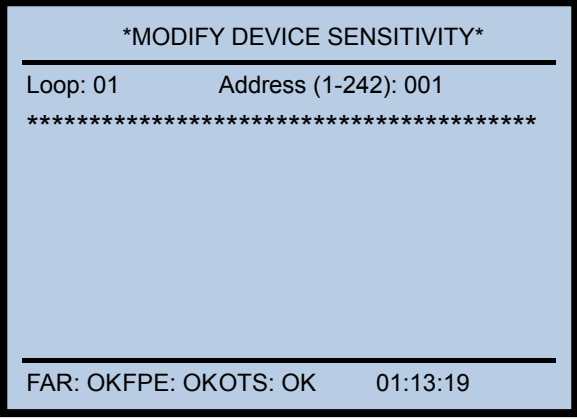

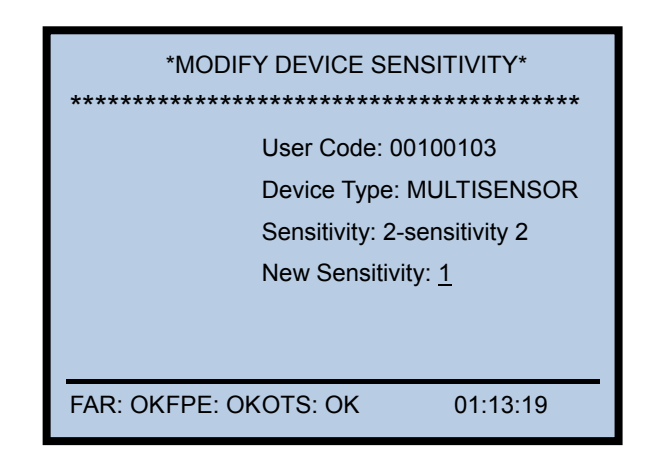

**ENTER.**

The system verified the existing device sensitivity Then input the new sensitivity of the detector then press

### **System Programming**

The control panel should be set to commissioning mode in order to have a full access in any programming menu of the system.

### **How to program the device detail**

To set the control panel in programming the device detail:

- Press the **SYSTEM SETUP** button, input the management password, no default password just press **Enter**
- Then press number 1 button or using the cursor up and down and select **1 PROGRAMMING**
- And then press number 1 button or using the cursor up and down and select **1 DEVICE SETUP**

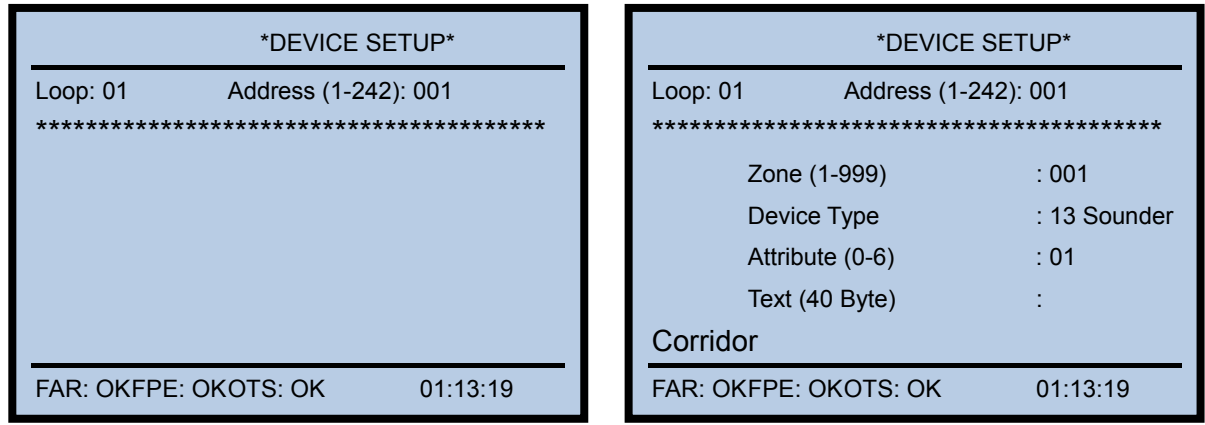

• Input the loop and the device address to be changed the press **ENTER** 

### **Device Parameters**

Zone: Zone assignment Device Type: Selection of device type. Attribute: For output- 0-on/off ; 1-continoues For detector- Sensitivity 1,2 or 3 Text: Device location text, character 40 max

### **How to encode the text**

All the required letters and symbols are programmed in the system. The number keys have letter is corresponding with the number button; each number has designated a capital or small letter. Sample text encoding

### **Corridor**

- C Press number **2** button then press 7 for capital C
- o Press number 6 button then press 4 for small letter o
- r Press number 7 button then press 4
- r Press number 7 button then press 4
- i Press number 4 button then press 4
- d Press number 3 button then press 2
- o Press number 6 button then press 4
- r Press number 7 button then press 4 for small letter r

#### **How to program the zone**

To set the control panel in programming the zone

- Press the **SYSTEM SETUP** button, input the management password, no default password just press **Enter**
- Then press number 1 button or using the cursor up and down and select **1 PROGRAMMING**
- And then press number 1 button or using the cursor up and down and select **2 ZONE SETUP**

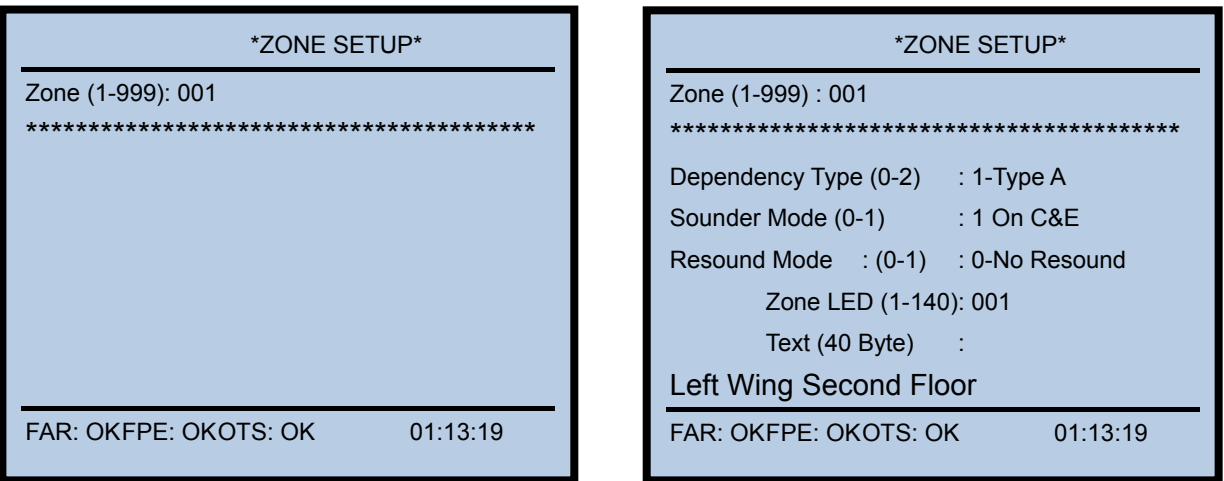

• Input the 3 digits zone number then press **ENTER** 

#### **Zone Parameters**

### **Dependency Type (0-2)**

**0-Off**: Panel display Fire immediately- No Pre-alarm feature

**1-Type A**: Enable Pre-alarm feature- the system shall response to a second alarm from any device in the same zone as the system alarm (Type A)

**2-Type B**: Enable Pre-alarm feature- the system shall response to a second alarm from any device in the same or other zone as the system alarm (Type B)

#### **Sounder Mode**

**0-Sound by Zone Fire**: Alarm the sounder automatically if the fire is on the same zone

Ex: fire in zone 1, all the sounders in zone 1 will alarm

**1-On E&C:** Activation of Sounder through Equation

### **Resound Mode**

**0-No Resound**: Sounder will not alarm if new fire from the other zone after being silenced

**1-Resound by New Fire:** Sounder will alarm if new fire from other zone after being silenced

#### **Zone LED**: 1-140 LED

**Text**: Zone location text, character 40 max

To encode the text use the alphanumerical buttons

#### **How to program the equation**

To set the control panel in programming the equation

- Press the **SYSTEM SETUP** button, input the management password, no default password just press **Enter**
- Then press the number 1 button or using the cursor up and down and select **6 C&E EQUATION SETUP**  then press **Enter.**

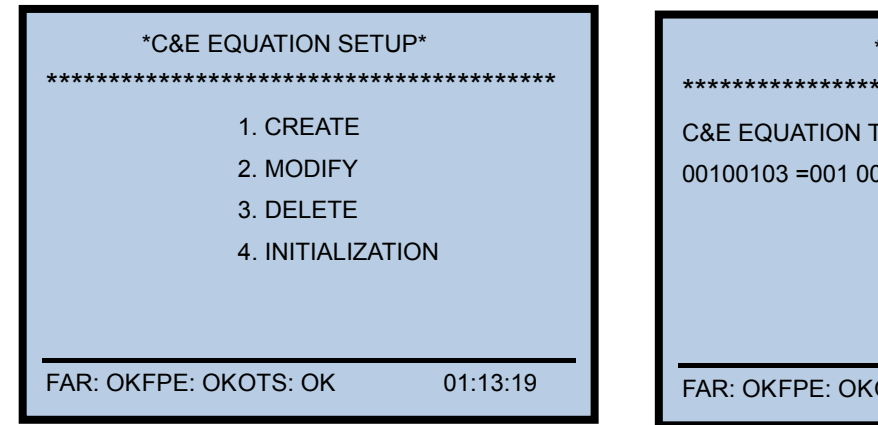

# \*CREATE C&E\* \*\*\*\*\*\*\*\*\*\*\*\*\*\*\*\*\*\*\*\*\*\*\*\*\*\*\*\*\*\*\*\*\*\*\*\*\*\*\*\*\* C&E EQUATION Total 00100103 =001 0013 00 FAR: OKFPE: OKOTS: OK 01:13:19

### **C&E Equation Parameters**

Condition: INPUT DEVICES- 8 digits Effect: OUTPUT DEVICES – 10 digits Logic: AND Logic (x), OR Logic (+) Fuzzy Logic: Asterisk (\* value from 1-9) Start the output: = Stop the output: =X

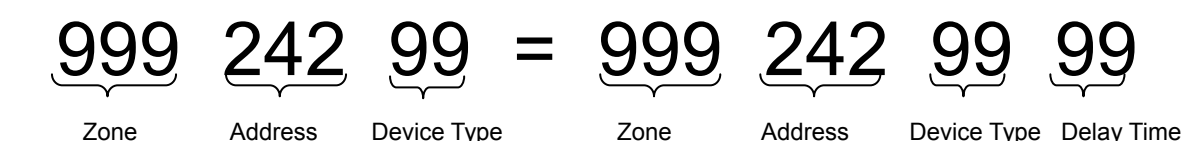

#### **Condition**

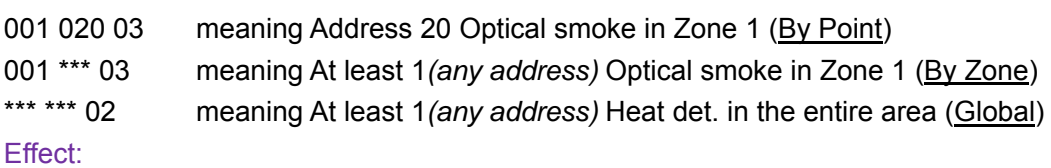

XXX XXX 13 03 means sounder global alarm after 30 seconds (Global)

### **Sample:**

001 \*\*\* 11 + 001 \*\*\* 03 + 001 \*\*\* 02 = 001\*\*\* 13 00, \*\*\* \*\*\* 13 06

#### **How to edit the device type**

To set the control panel in programming the device type

- Press the **SYSTEM SETUP** button, input the management password, no default password just press **Enter**
- Then press the number 1 button or using the cursor up and down and select **7 Device Type Setup** then press **Enter.**

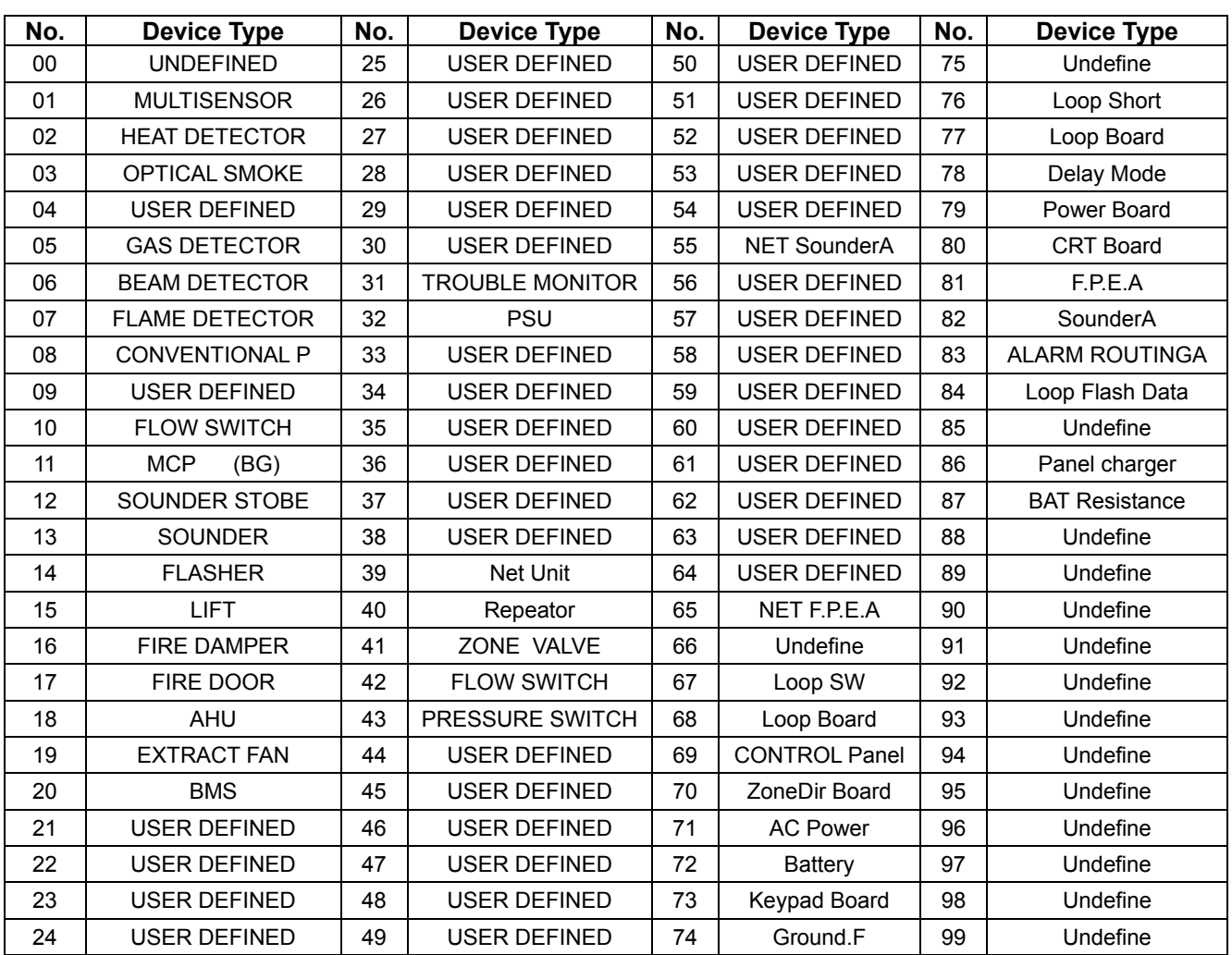

- The device type text description can be modified as user requirement through pressing **F2** function key
- Encode the text using alphanumerical keypad and confirmed by pressing **Enter**

### **System Browsing**

To view the control panel programmed

- Press the **USER SETUP** button, input the user password, no default password just press **Enter**
- Then press number 1 button or using the cursor up and down and select **1 BROWSE** the press **Enter**

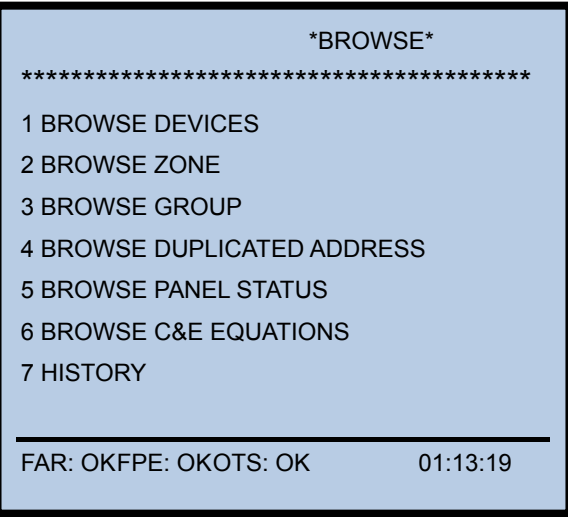

### **To view the device detailed**

- Press the number 1 button or using cursor up and down and select **1 BROWSE DEVICE**
- Select the loop using arrow cursor up or down and press **Enter.** To print selected the loop information press **F1** function key

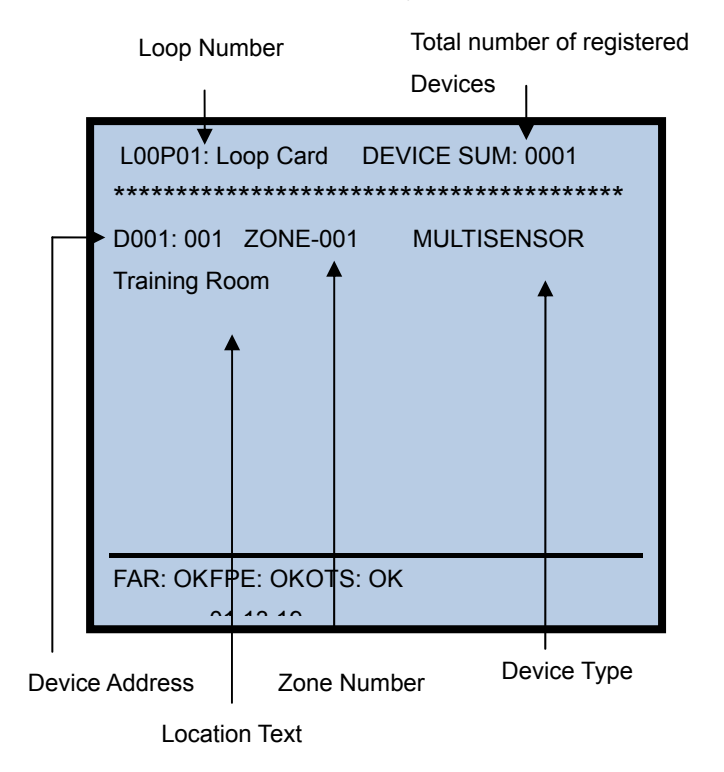

### **To view the zone (INPUT) assignment**

- Press the number 2 button or using cursor up and down and select **2 BROWSE ZONE**
- Select the loop using arrow cursor up or down and press **Enter.**

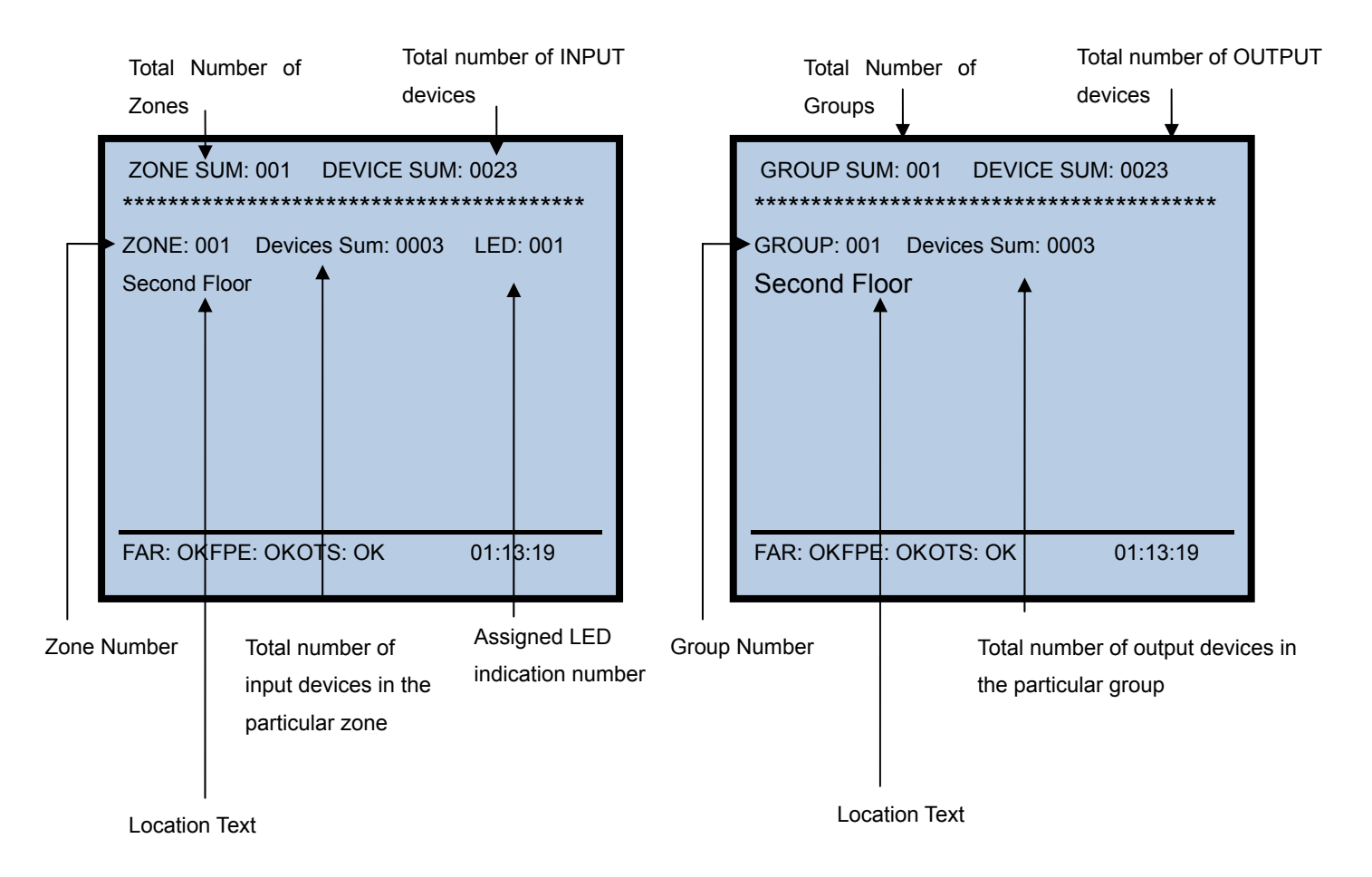

To view the list of devices that are belong to a particular zone, select the zone using the arrow cursor **UP or Down** and then press **Enter.** 

### **To view the group (OUTPUT) assignment**

- Press the number 1 button or using cursor up and down and select **1 BROWSE GROUP**
- Select the loop using arrow cursor up or down and press **Enter.**

To view the list of devices that are belong to a particular zone, select the zone using the arrow cursor **UP or Down** and then press **Enter.** 

**Note: 3 control panel outputs (FAR, FPE, OTS) included in the group:** 

**Group 000 Devices sum: 0003 Control Panelseft Info** 

### **To view the duplicated address**

The duplicated address check under commissioning menu must be enabled first before viewing the address and the location of the loop.

To view the duplicated address on the control panel.

- Press the number 2 button or using cursor up and down and select **4 Browse Duplicated Address**
- Select the loop with duplicated address using arrow cursor up or down and press **Enter.**

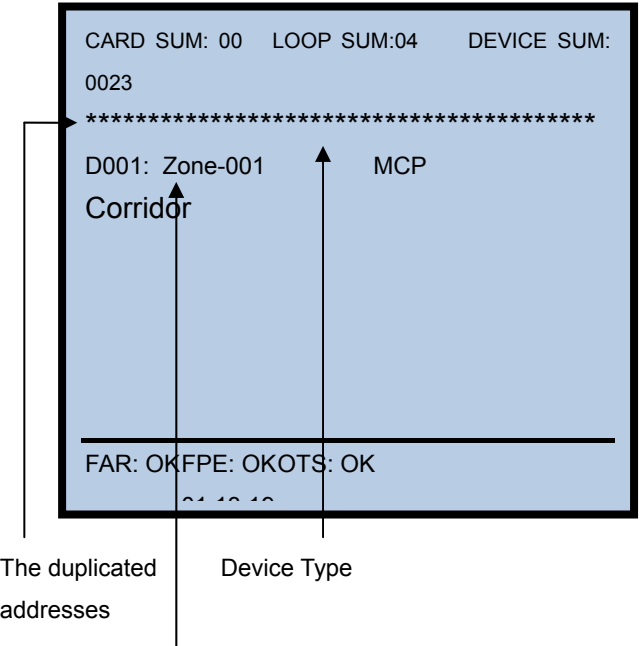

Location Text

### **To view the panel status**

When selected it view the number of card configured, total number of registered devices and control panel power and system version.

• Press the number 5 button or using cursor up and down and select **5 Panel Status** 

### **To view the C&E Equation**

When selected it view the configured cause and effect in the control panel. To edit the equation refers to C&E programming set-up.

- Press the number 6 button or using cursor up and down and select **6 Browse Event and Command.**
- Select the equation using arrow cursor **UP and Down** then press **Enter**
- **Initialization** is for deleting all the equations, required master password.

### **To view the system history**

The history memory is divided in two parts FIRE HISTORY which stored only fire event and COMMON HITORY for different types of system event except fire. Both have the 999 event capacity in non-volatile memory

To view the events in the control panel:

- Press the number 7 button or using cursor up and down and select **HISTORY** then **Enter**
- Select the event using arrow cursor **UP and Down** then press **Enter**
- To print the selected event press **Enter Note:** Ensure that the printer is placed to **ALL HISTORY.**

### **SET-UP OPTION**

### **To set-up the clock**

This set-up allows the current date and time to be specified and entered into the panel memory.

- Press the **USER SETUP** button, input the user password, no default password just press **Enter**
- Then press number 2 button or using the arrow cursor up and down and select **2 CLOCK** then press **Enter**

### **To set-up the printer**

This set-up allows to printer on or off condition

- Press the **USER SETUP** button, input the user password, no default password just press **Enter**
- Then press number 3 button or using the arrow cursor up and down and select **3 PRINTER SETUP** then press **Enter** 
	- 1. **Disable**  Printer in off condition
	- 2. **Only Fire**  Automatic print in the event of fire
	- 3. **All History** Enable the printer.

### **To set-up the delay mode**

This set-up allows the panel to delay the any output device type in the C&E Equation according to the specified time.

### **NOTE:** *The panel operates in a delayed mode during the daytime only.*

- Press the **USER SETUP** button, input the user password, no default password just press **Enter**
- Then press number 4 button or using the arrow cursor up and down and select **4 DELAY MODE SET-UP**  then press **Enter.**
- Select **ENABLE** or **DISABLE** then press **Enter**

### **To set-up the local outputs**

This set-up allows the 3 on-board output circuits to delayed and placed in one or more alarm.

- Press the **SYSTEM SETUP** button, input the system password, no default password just press **Enter**
- Then press number 2 button or using the arrow cursor up and down and select **2 Local Output Setup** then press **Enter.**
- Select the output circuits to set-up **Selection:**

**0 One Fire –** Immediate start in any fire event

**1 More Fire –** Started if two or more fire events

**2 On C&E –** Start based on the configured equation.

**Delay time -** Works only in Output to Sounders (OTS) and Alarm Routing (FAR) and the ratio **1:10 seconds.**

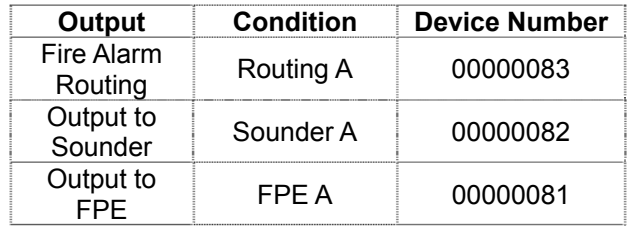

### *Note: Allows only if the DELAY MODE is set to enable*

### **SYSTEM OPERATION**

### **Dependency Mode/ Pre-alarm**

The signal from an automatic fire detection device selected for positive alarm sequence operation shall be acknowledged at the fire alarm control unit by a trained personnel within given time of annunciation in order to initiate the alarm investigation phase. If the signal is not acknowledged within the given time, notification signals in accordance with the building evacuation or relocation plan and remote signals shall be automatically immediately activated.

To program the pre-alarm of the panel in specified zones:

1. Ensure a zone(s) are programmed either Type A or Type B dependency to enable the mode (Check in zone configuration)

2. Ensure that the **DELAY MODE** is placed on **ENABLE** 

### 3. Set the **Day/Night Mode:**

To set-up the panel into Day mode:

- Press the **SYSTEM SETUP** button, input the management password, no default password just press **Enter**
- Then press the number 4 button or using the cursor up and down and select **4 DAY/NIGHT SETUP** then press **Enter.**

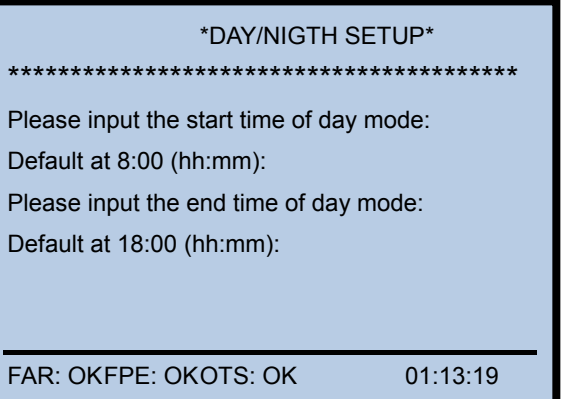

• Enter the time using the number buttons

4. Program the two stage timer which is built into a day mode.

To program the two stage timer:

- Press the **USER SETUP** button, input the user password, no default password just press **Enter**
- Then press number 5 button or using the arrow cursor up and down and select **4 ACKNOWLEDGE TIMER**  then press **Enter.**

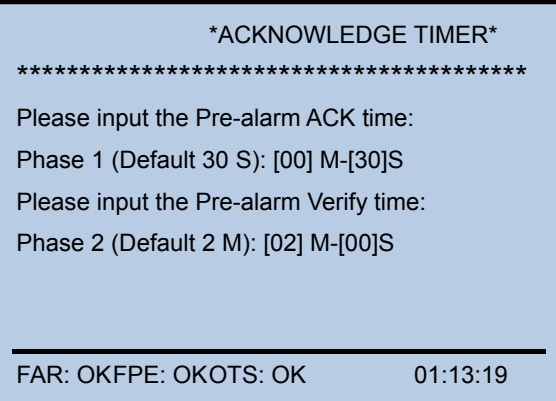

Enter the time using the number buttons and press Enter

### **\*Day Mode**

Pre-alarm Window: programmable from 1 sec. to 30 min. A distinctive pre-alarm indication shall be displayed. Alarm Verification window: programmable from 1 sec. to 30 min.

### **\*Night Mode (Default setting)**

Pre-alarm Window: preprogrammed 30 min. Auto-reset the Alarm in the Panel after 30 min (Type A) Pre-alarm Window: preprogrammed 5 min. Auto-reset the Alarm in the Panel after 5 min (Type B)

The system shall response to a second alarm from any device in the same zone as the system alarm (Type A) The system shall response to a second alarm from any device in the same or different zone as the system alarm (Type B)

*The manual call points are excluded in the pre-alarm mode.* 

### **Test Mode**

The control panel is in test status and indicates the zone under test condition.

To set the panel into test mode

- Press the **USER SETUP** button, input the user password, no default password just press **Enter**
- Then press number 6 button or using the arrow cursor up and down and select **4 TEST SETUP** then press **Enter.**

**Selection:** 

- **1 LED Buzzer test** When selected the panel ON all the LED and start the buzzer.
- **2 Local Output Test** Is for testing the 3 on-board output circuits. When selected, it will indicate **TEST** message and alarm the output within 15 seconds.

**3 Set-**up Test Zone – Possible one or more zones can be set to test condition with or without loop sounder assigned to a zone within 10 seconds.

**4 Cancel Test Zone –** canceled by manual operation.

### **START/STOP OPTION**

Any or group of device registered onto the control panel can start by manual operation by entering the zone number, address and device type.

To set the panel into test mode

- Press the **USER SETUP** button, input the user password, no default password just press **Enter**
- Then press number 7 button or using the arrow cursor up and down and select **7 STOP/START DEVICE**  then press **Enter.**

### **DISABLE/ENABLE OPTION**

Any or group of device registered onto the control panel can disable by manual operation by entering the zone number, address and device type.

To set the panel into test mode

- Press the **USER SETUP** button, input the user password, no default password just press **Enter**
- Then press number 8 button or using the arrow cursor up and down and select **8 DISABLE/ENABLE** then press **Enter.**

### **Maintenance**

**The FACP shall only be repaired by specially trained GST technical service personnel. Please disconnect the power before repair!** 

### **Warning: The key to the FACP shall be kept by specially assigned maintenance personnel!**  Replacing the Battery

Type of battery: Sealed lead-acid battery

Recommended period for replacing the battery: 5 years (25°C)

Recommended manufacturer and model: Yuasa/NP38-12I

Disposal of used batteries: Please properly dispose the used batteries according to your local rules and regulations.

### **NOTE: RISK OF EXPLOSION IF BATTERY IS REPLACED BY AN INCORRECT TYPE.**

Replace of Fuse

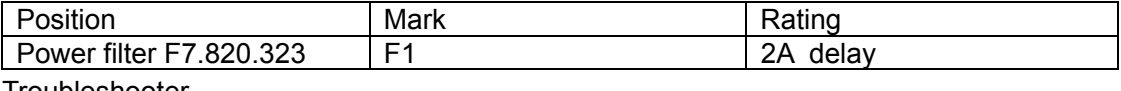

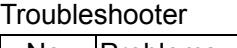

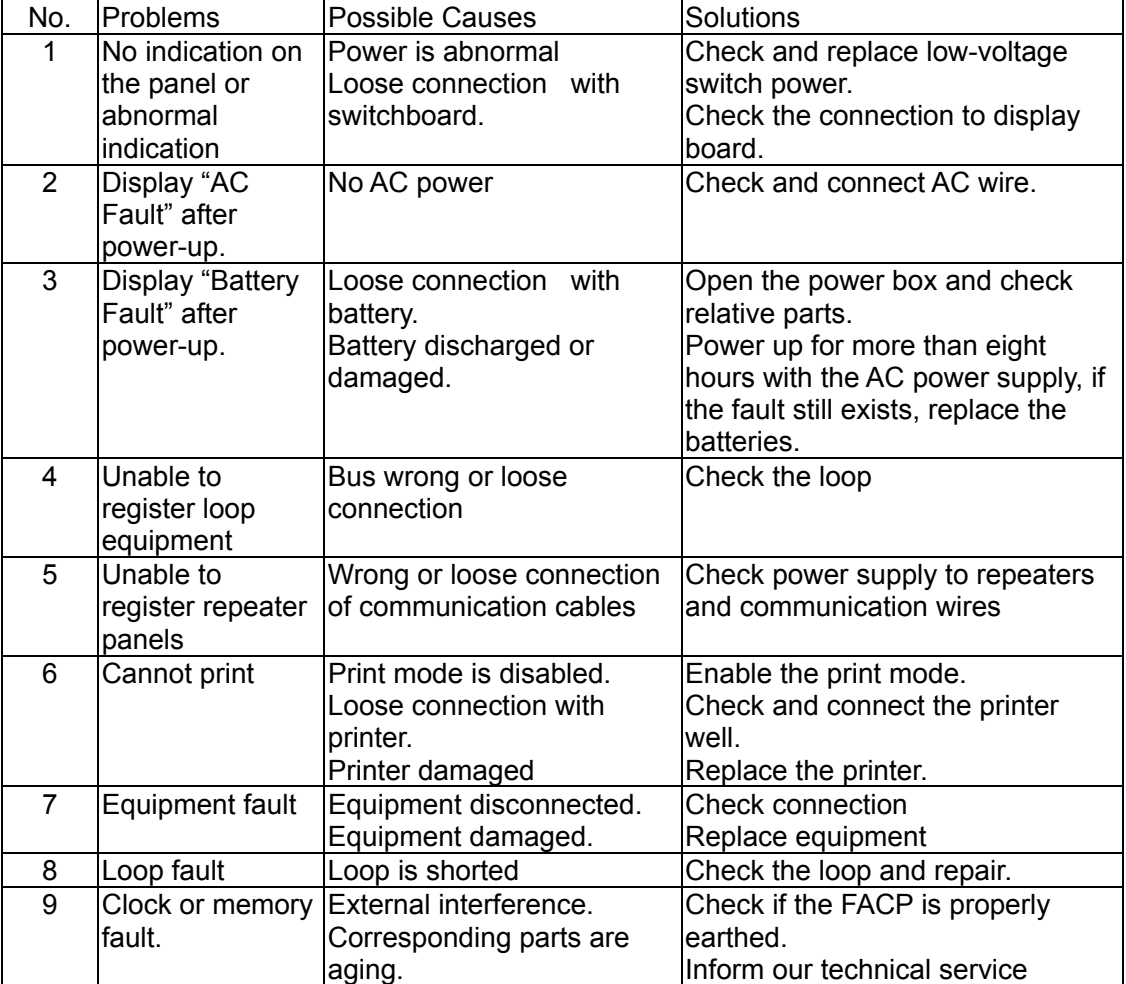

### **System Menu**

# **System Setup**

```
1 PROGRAMMING
 1 Point-Setup: loop 01 point (1-242) 
             Zone (1-999): 
             Device Type: 
             Attribute (0-6): 
             Text (40 byte): 
2 Zone Setup: (I-999) (Select the zone)
             Dependency type (0-2) 
                     0 - \overline{Off} 1 – Type A 
                      2 – Type B 
             Sounder Mode (0-1) 
                      0 – Sound by Zone Fire 
                      1 – On E&C 
             Resound Mode (0-1) 
                      0– No Resound 
                      1 – Resound by New Fire 
             Zone LED (1-140): Text (40byte) 
3 Communication Setup 
              1. Monitor interface (interface card RS232)
                      Please input loop number: (1:10) 
                      Please input panel address: (1-32)
            2 Network Interface 
                      Please Input loop number: (1-10)
                      Please Input panel address (1-64) 
4 Day / Night time Set-up 
                Please Input start time of day mode (08:00) default 
                Please Input the end time of day mode (18:00) 
5 Modify Password 
              1. Operator Password
             2. Manage Password 
6 C&E Equation Set-up 
             1. Create 
             2. Modify 
             3. Delete (one by one) 
             4. Initialization (To clear all the equation) 
7 Device Type Set-Up (see table 1)
```
#### **2. LOCAL OUTPUT SETUP**

Sounder A Mode (0-2) 0-one fire 1-more fire 2-On C&E FPE A Mode (0-2) 0-one fire 1-more fire 2-On C&E Alarm Routing A mode (0-2)

#### 0-one fire

1-more fire

- 2-On C&E
- Delay Time: 00 (*note: ratio 1:10)*

#### **3. WORKING STATE SET-UP**

- 1. Commission (note:"X" upper right corner)
- 2. Monitoring

### **4. Commissioning**

- 1. Device Learn (To registered devices)
- 2. Duplicated Address Check
- 3. Modify Address *(To change the device address)* 
	- Select the loop and device address User Code: 00100106 (zone,address,device type) Serial Number: device serial number New Address: Enter new address
- 4. Modify Device Sensitivity *(To change the device sensitivity)* 
	- Select the loop and device address
	- User Code: 00100106 (zone,address,device type)
	- Serial Number: device serial number
	- Sensitivity: existing sensitivity
	- New Sensitivity: Enter new sensitivity (1-3)
- 5. Commission in Analog Mode (Command 0)
	- Normal Status: Range 450 to 650
		- Alarm Status: Range from 900 to 1200
		- Fault Status: Range from 1 to 120
- 6. Commission in Digital Mode
- 7. System Initialization.
	- Press 1 Initialize detector to digital mode
	- Press 2 Initialize detector to analog mode
	- Press 3 To initialize the system
	- Press 4 To disable battery resistance,
	- Press 5 To hide sounder alert item

# **User Setup**

#### **1 BROWSE**

1 Browse Devices: *View the number of devices per loop and detailed provided with each device*

- 2 Browse Zone: *View the total number of Input devices per zone*
- 3 Browse Group: *View the total number of Output devices per group (Zone)*
- 4 Browse Duplicated Address : *View the repeated address in a loop*
- 5 Browse Panel Status: *View the panel configuration and version*
- 6 Browse Event and Command: C&E or *Sequence of operation detailed*
- 7 History:
- 1 Fire History
- 2 Common History
- 3 Initialization

### **2 CLOCK**

#### **3 PRINTER SETUP**

1 Disable

- 2 Only Fire : *Automatic print on fire event*
- 3 All History: *Pressing PRINT when viewing history records can print out the messages being viewed*

#### **4 DELAY MODE SETUP**

- 1 Disable
- 2 Enable

#### **5 ACKNOWLEDGE TIMER**

Phase 1 (30 seconds default)

Phase 2 (2 minutes default)

#### **6 TEST SETUP**

1 LED Buzzer Test

2 Local Output Test

1 Output to Sounder Test (OTS)

2 Output to F.P.E. (FPE)

3 Alarm Routing Test (FAR)

### 3 Setup Test Zone

Input test zone : (1-999)

Input test mode : (0-1)

0-Without sounder

1-With sounder

4 Cancel Test Zone

1 Cancel One Test Zone

2 Cancel All Test Zone

### **7 START/STOP DEVICE**

- 1 Start Device
- 2 Stop Device

By device code- Zone, address, device type

### **8 DISABLE/ENABLE**

1 Dis/Enable Devices – By Code

1 Disable Device

2 Enable Device

2 Dis/Enable Device – By Address

1 Disable Device

2 Enable Device

2 Dis/Enable Zone

1 Disable Zone

2 Enable Zone

1 Disable/Enable Sounder

1 Disable Sounder

2 Enable Sounder

## **Lists of Device Type and Condition**

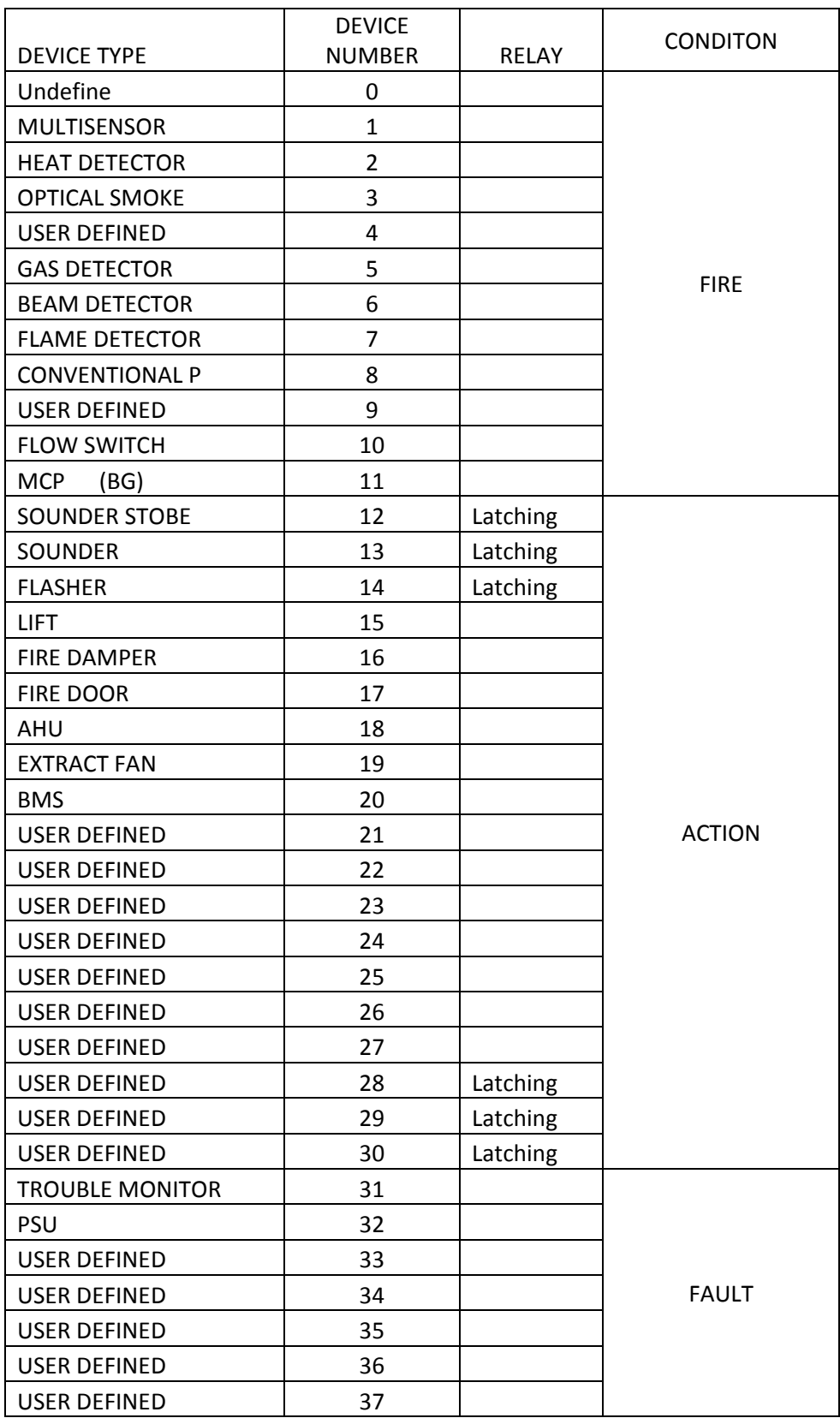

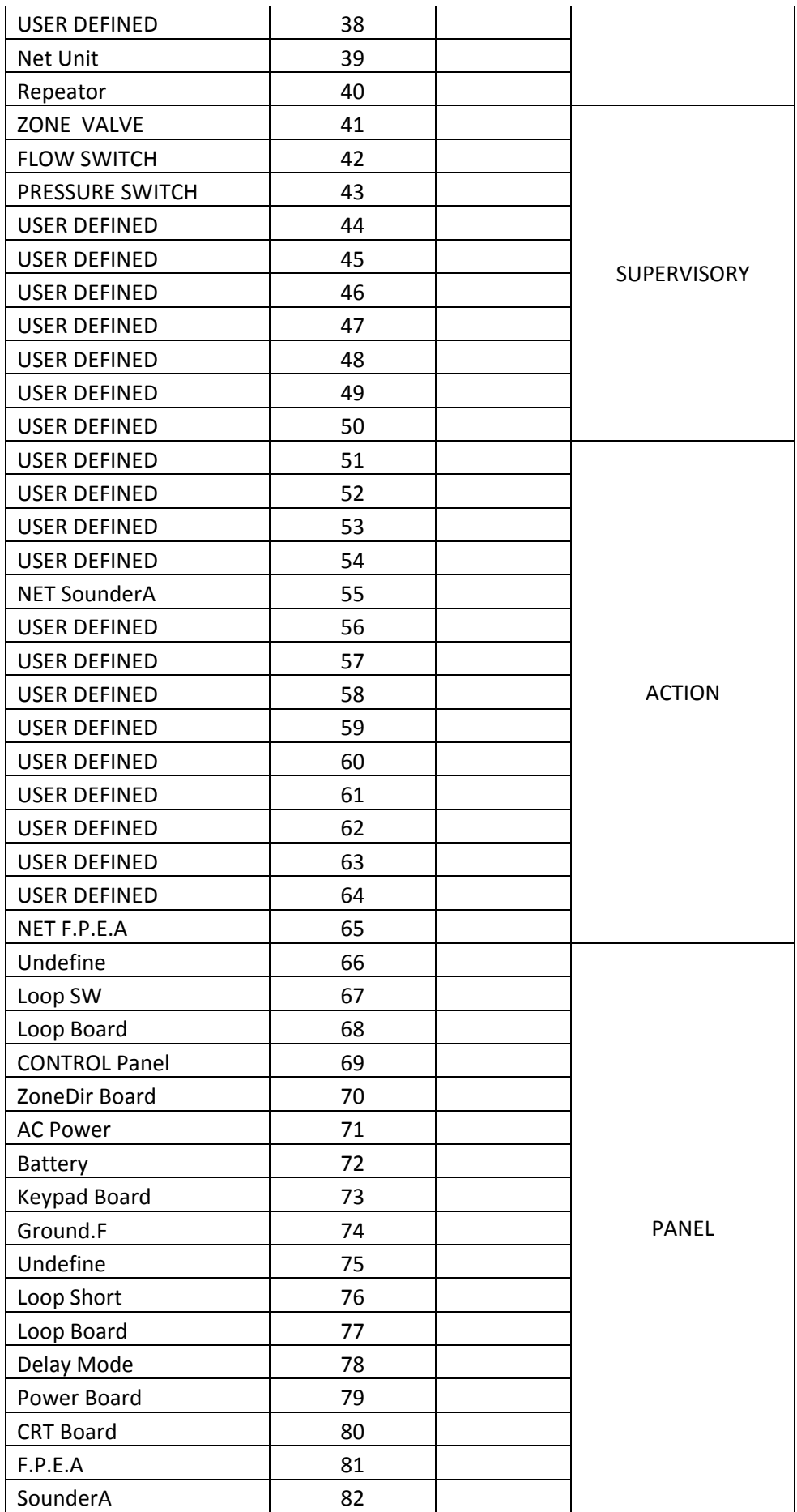

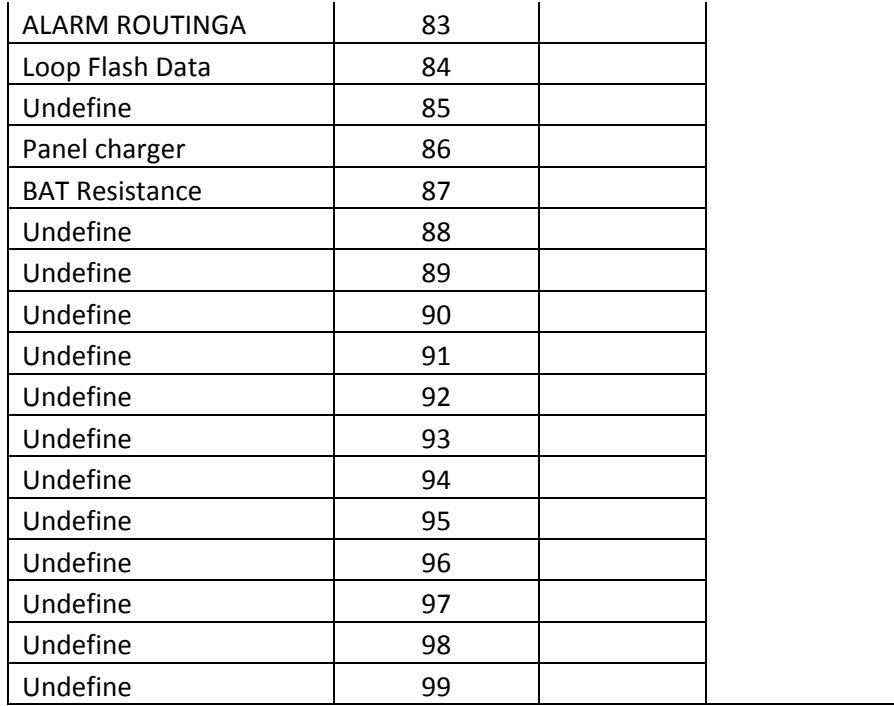

**Appendix 4**: Index of Information Required by EN54-2

| <b>EN54-2 Clause 12.2</b> |                                                                                                    | <b>Chapters or sections</b><br>in this manual |
|---------------------------|----------------------------------------------------------------------------------------------------|-----------------------------------------------|
| 12.2.1.a                  | General description of the equipment                                                                                            | Chapter 1                                     |
|                           | Optional functions with requirements of EN54-<br>2, functions relating to EN54-4, ancillary<br>functions not required by EN54-2 | Preface                                       |
| 12.2.1.b                  | Power requirement for recommended operation                                                                                     | Section 2.1, 2.2                              |
|                           | Maximum capacity per detection circuit                                                                                          | Section 2.4                                   |
|                           | Maximum capacity per FACP                                                                                                    | Chapter 1                                     |
|                           | Electrical ratings for inputs and outputs                                                                                       | Section 2.5                                   |
|                           | Communication parameters on transmission<br>paths                                                                               | Section 2.4, 2.5                              |
|                           | Fuse ratings                                                                                                    | Section 8.2                                   |
| 12.2.1.c                  | Installation information                                                                                                    | Section 4.1, 4.2, 4.3,<br>4.4                 |
| 12.2.1d                   | Configuring and commissioning instructions                                                                                      | Section 4.5, 4.6, 4.7                         |
| 12.2.1.e                  | Operating instructions                                                                                                    | Chapter 6                                     |
| 12.2.1.f                  | Maintenance information                                                                                                    | Chapter 8                                     |

# **Operation Following an Alarm or Fault Condition**

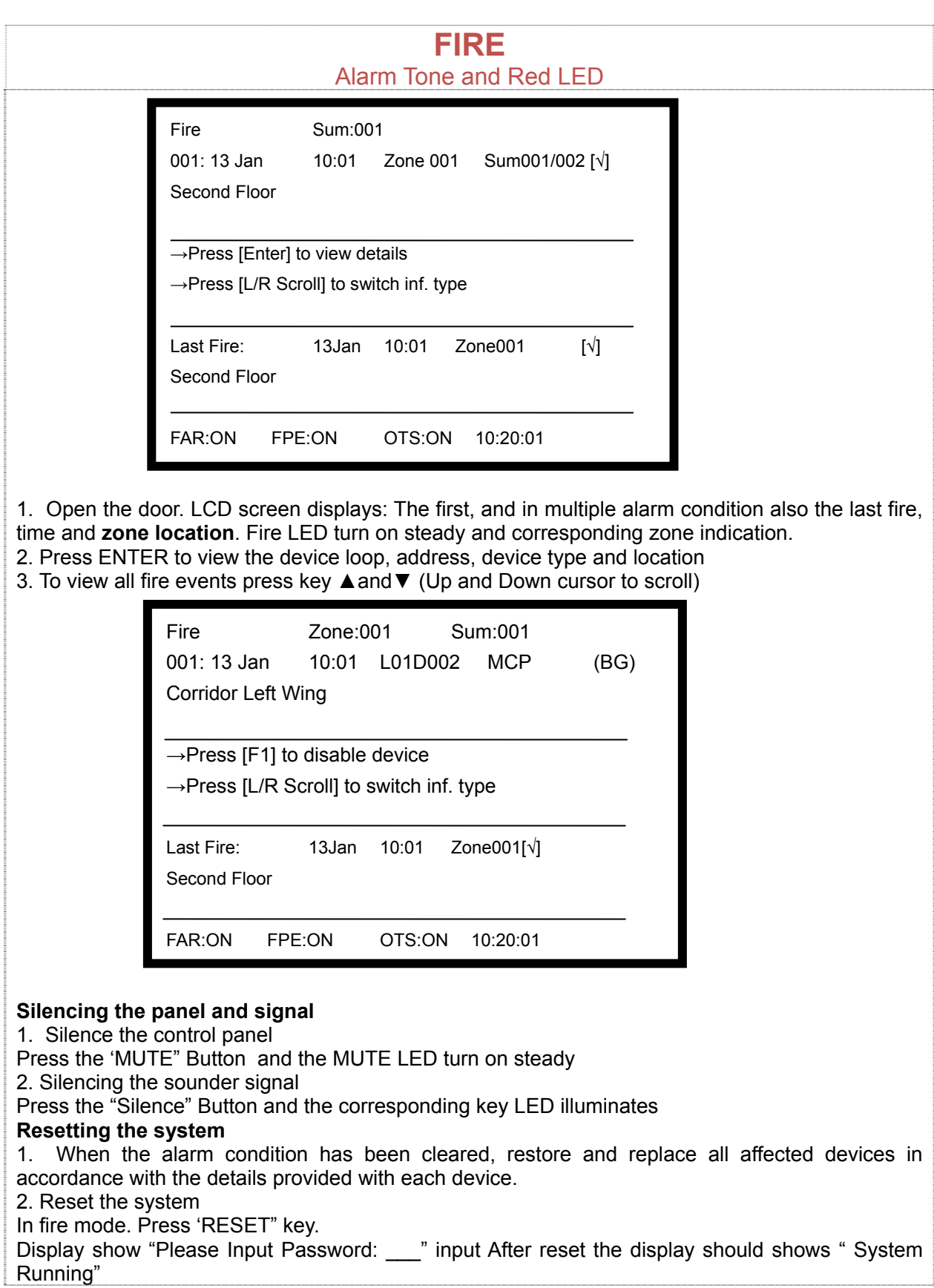

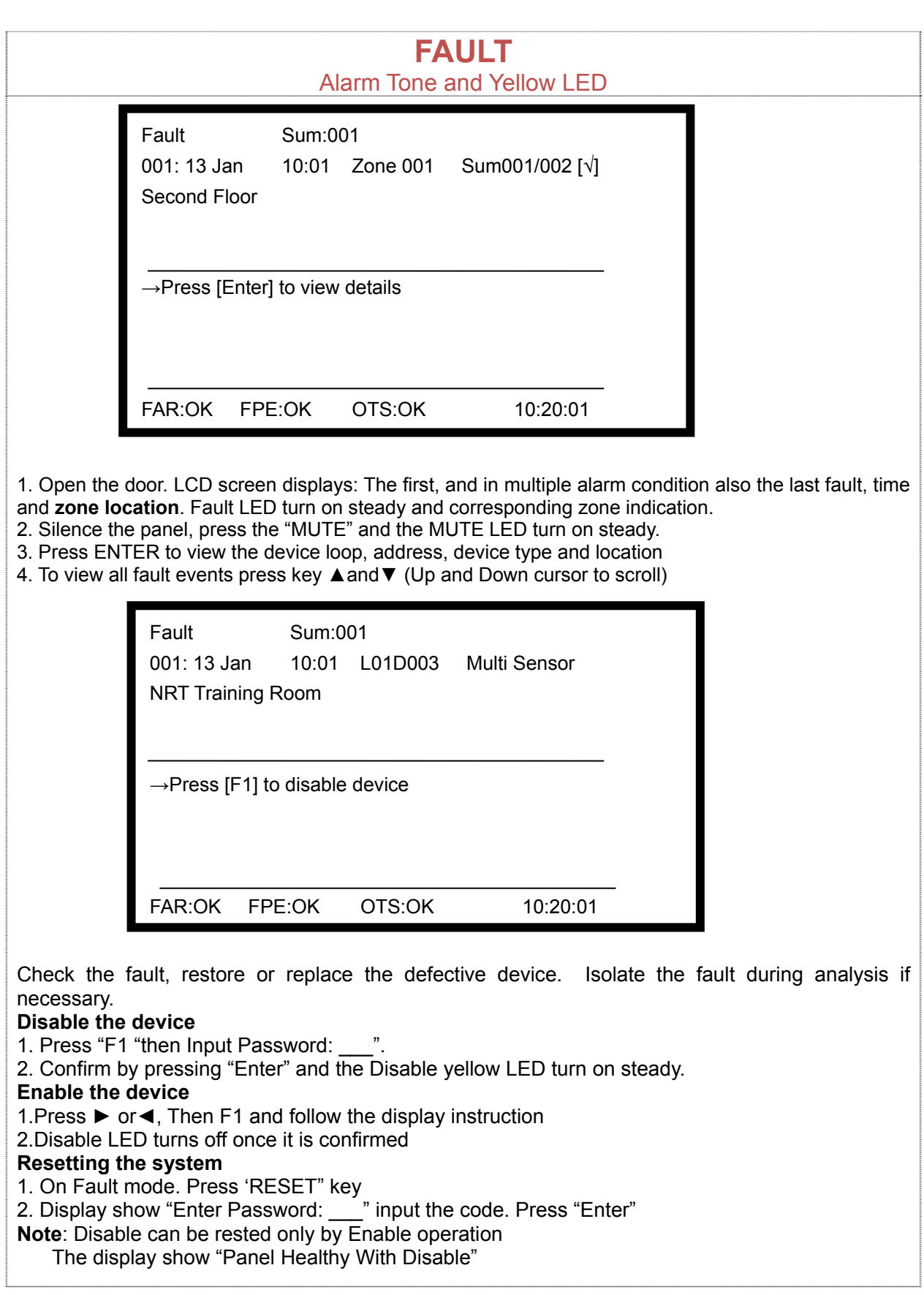

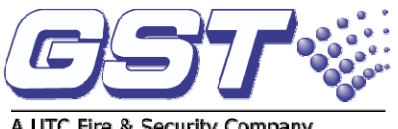

### A UTC Fire & Security Company

### **Global System Technology PLC**

Lion Court, Staunton Harold Hall, Melbourne Road, Ashby de la Zouch, Leicestershire, England LE65 1RT Tel: +44 1283 225 478 Fax: +44 1283 220 690

Email: info@gst.uk.com www.gst.uk.com

### **Global System Technology PLC**

PO Box 17998 Unit ZA04 JEBEL ALI Free Zone, Dubai, UAE Tel: +971 (0) 4 8833050 Fax: +971 (0) 4 8833053

Email: info@gst.uk.com www.gst.uk.com